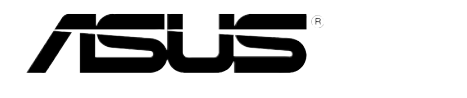

# ASMB6-iKVM

# 遠程管理卡

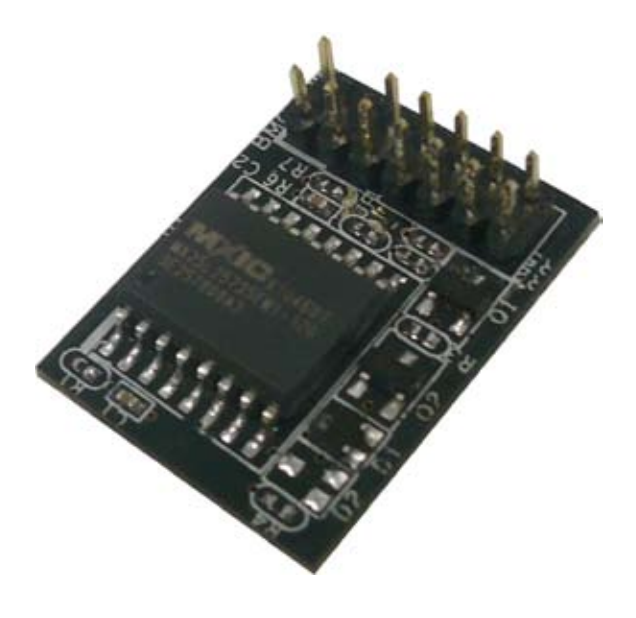

C6918 第一版 2012 年 2 月發行

版权说明

©ASUSTeK Computer Inc. All rights reserved. 華碩電腦股份有限公司保留所有權 利。

本用户手册包括但不限于其所包含的所有信息都受到著作权法的保护,未经华硕电 腦股份有限公司(以下簡稱"華碩")許可,不得有任何仿造、複製、摘抄、轉譯、發 行等行為或為其它利用。

免責聲明

本用户手册是以"现状"及"以目前明示的条件下"的状态提供给您。在法律允 许的范围内,华硕就本用户手册,不提供任何明示或默示的担保及保证,包括但不限 于商业畅销性、特定目的适用性、未侵害任何他人权利及任何使用本用户手册或无法 使用本用户手冊的保证,且举硕对因使用本用户手册而获取的结果或通过本用户手册 所获得任何信息的准确性或可靠性不提供担保及保证。

用户应自行承担使用本用户手册的所有风险。用户明确了解并同意华硕、华硕的 被授权人及董事、管理局、人民理商、关联企业皆无须为您因本用户手册、或因 使用本用户手册、或因不可归责于华硕的原因而无法使用本用户手册或其任何部分而 可能产生的衍生、附带、直接、间接、特别、惩罚或任何其它损失(包括但不限于利 益损失、业务中断、咨料遺失或其它金钱损失)负责,不论华硕是否被告知发生上述 損失之可能性。

由于部分国家或地区可能不允许责任的全部免除或对上述损失的责任限制,所以 上述限制或排除條款可能對您不適用。

用户知悉华硕有权随时修改本用户手册。本产品规格或驱动程序一经改变,本用 戶手冊將會隨之更新。本用戶手冊更新的詳細說明請您訪問華碩的客戶服務網http:// support.asus.com,或是直接与华硕电脑客户关怀中心 800-820-6655 联系 (不能拨 打 800 電話的用戶,請撥打技術支持電話 021-34074610)。

对于本用户手冊中提及的第三方产品名称或内容,其所有权及知识产权都为各产 品或内容所有人所有且受现行知识产权相关法律及国际条约的保护。

当下列两种情况发生时,本产品将不再受到华硕的保修及服务:

- (1)本产品曾经过非华硕授权的维修、规格更改、零件替换或其它未经过华硕授权 的行為。
- (2)本产品序号模糊不清或丢失。

注意!倘若本产品上之产品序列号有所破损或无法辨识者,则该项产品 恕不保修!

# 目录内容

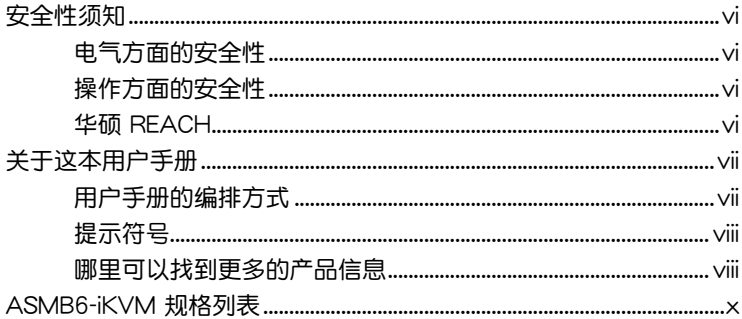

#### 第一章: 产品介绍

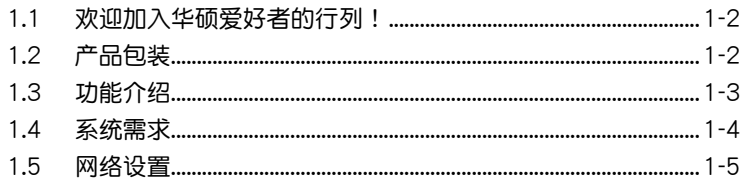

#### 第二章: 安装

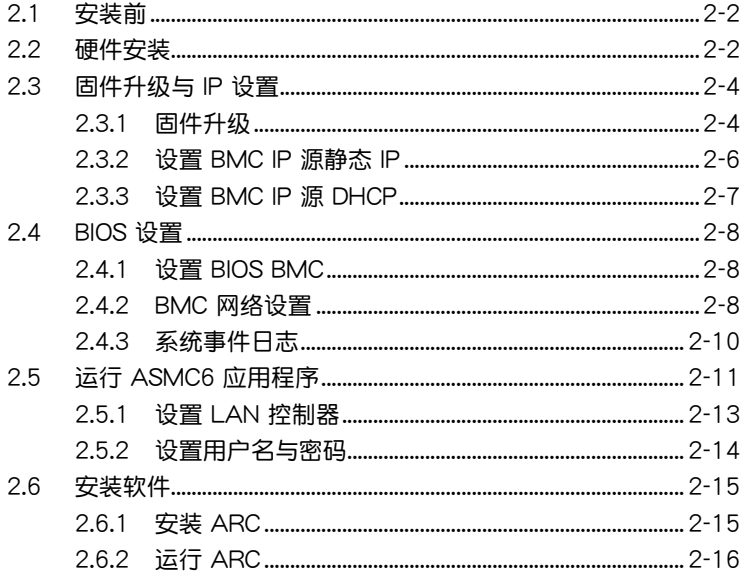

# 目录内容

#### 第三章: 华硕 远程控制程序

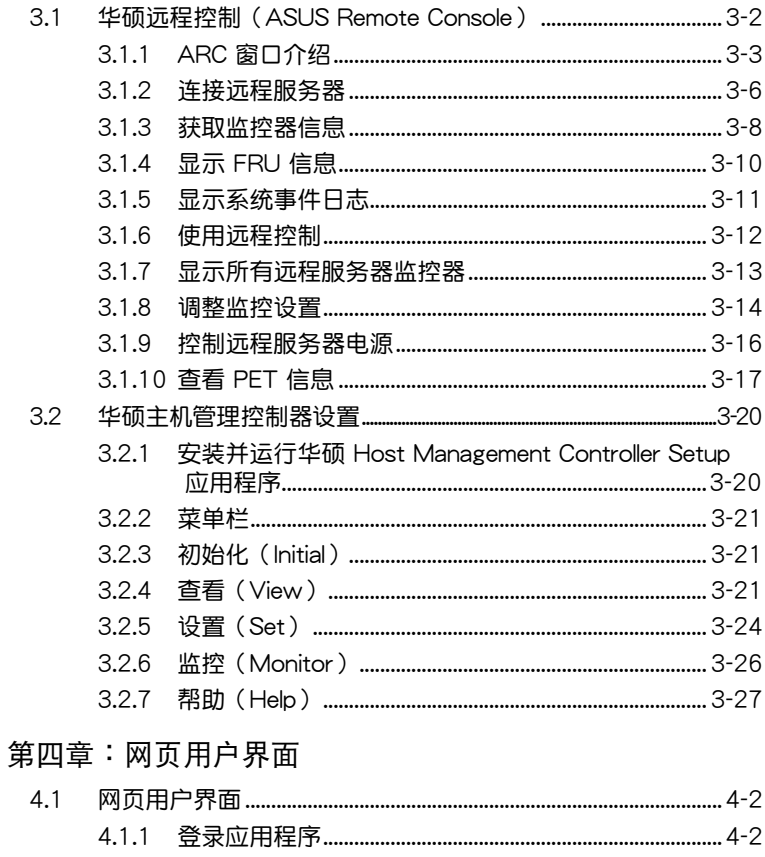

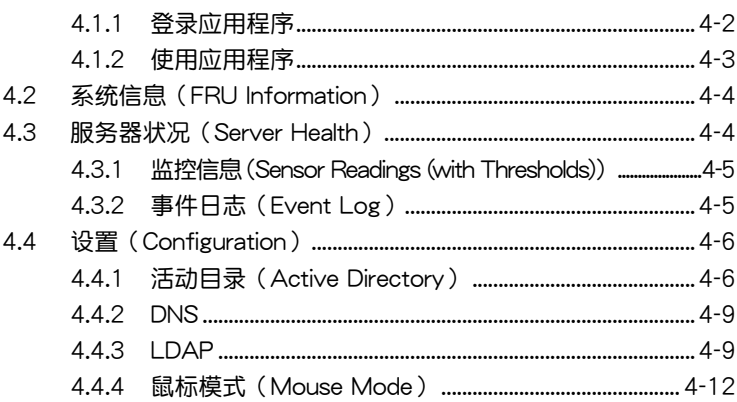

# 目录内容

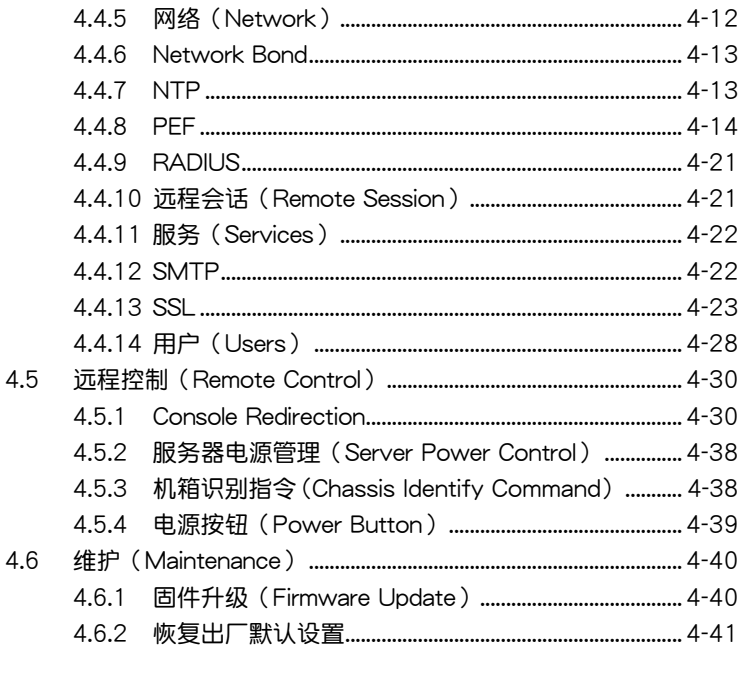

#### 附录:参考信息

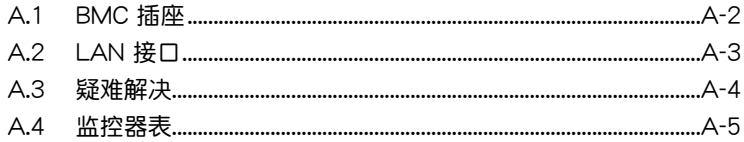

# <span id="page-5-0"></span>安全性須知

#### 電氣方面的安全性

- 为避免可能的电击造成严重损害,在搬动电脑主机之前,请先将电脑电 源線暫時從電源插槽中拔掉。
- 当您要加入硬件设备到系统中或者要去除系统中的硬件设备时,请务必 先连接该设备的数据线,然后再连接电源线。可能的话,在安装硬件设 備之前先拔掉電腦電源的電源線。
- 当您要从主板连接或拔除任何的数据线之前,请确定所有的电源线已事 先拔掉。
- 在使用扩展卡或扩展卡之前,我们建议您可以先寻求专业人士的协助。 这些设备有可能会干扰接地的回路。
- 请确定电源的电压设置已调整到本国/本区域所使用的电压标准值。若您 不确定您所属区域的供应电压值为何,那么请就近询问当地的电力公司 人員。
- 如果电源已损坏,请不要尝试自行修复。请将之交给专业技术服务人员 或经销商来处理。

### 操作方面的安全性

- 在您安装本产品之前,请务必详加阅读本手册所提供的相关信息。
- 在使用产品之前,请确定所有的排线、电源线都已正确地连接好。若您 發現有任何重大的瑕疵,請儘速聯絡您的經銷商。
- 为避免发生电气短路情形,请务必将所有没用到的螺丝、回型针及其他 零件收好,不要遗留在主板上或电脑主机中。
- 灰尘、湿气以及剧烈的温度变化都会影响主板的使用寿命,因此请尽量 避免放置在這些地方。
- 请勿将电脑主机放置在容易摇晃的地方。
- 若在本产品的使用上有任何的技术性问题,请和经过检定或有经验的技 術人員聯絡。

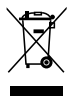

这个画叉的带轮子的箱子表示这个产品(电子设备)不能直接放 入垃圾筒。请根据不同地方的规定处理。

### 華碩 REACH

注意: 请遵守 REACH (Registration, Evaluation, Authorisation, and Restriction of Chemicals)管理规范,我们会将产品中的化学物质公告在华 碩 REACH 網站,詳細請參考 http://csr.asus.com/english/REACH.htm

### <span id="page-6-0"></span>关于这本用户手册

產品用戶手冊包含了所有當您在安裝華碩 ASMB6-iKVM 遠程管理卡時所 需用到的信息。

#### 用戶手冊的編排方式

用户手册是由下面几个章节所组成:

• 第一章:产品介绍

本章节描述本远程管理卡的功能和新技术。

• 第二章:安裝

本章节描述安装管理卡与应用程序。

• 第三章: 华硕远程控制程序

本章節介紹華碩遠程控制程序的功能。

• 第四章:網頁用戶界面

本章节介绍如何使用网页用户界面来设置与管理服务器。

• 附录:相关信息

本附录中包含 BMC、LAN 接口信息与疑难解决信息。

#### <span id="page-7-0"></span>提示符号

为了能够确保您正确地完成管理卡设置,请务必注意下面这些会在本手册 中出現的標示符號所代表的特殊含意。

警告:提醒您在進行某一項工作時要注意您本身的安全。

 $\overline{4}$ 

小心:提醒您在进行某一项工作时要注意勿伤害到电脑主板元 件。

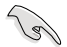

İ

重要:此符号表示您必须要遵照手册所描述之方式完成一项或多 項軟硬件的安裝或設置。

注意:提供有助于完成某项工作的诀窍和其他额外的信息。

#### 哪里可以找到更多的产品信息

您可以通过下面所提供的两个渠道来获得您所使用的华硕产品信息以及软 硬件的升級信息等。

1. 华硕网站

您可以到 http://www.asus.com.cn 华硕电脑互联网站取得所有关于华硕 軟硬件產品的各項信息。

2. 其他文件

在您的产品包装盒中除了本手册所列举的标准配件之外,也有可能会夹带 有其他的文件,譬如经销商所附的产品保证单据等。

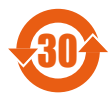

电子信息产品污染控制标示:图中之数字为产品之环保使用期 限。仅指电子信息产品中含有的有毒有害物质或元素不致发生 外泄或突变从而对环境造成污染或对人身、财产造成严重损害 的期限。

有毒有害物質或元素的名稱及含量說明標示:

|                     | 有害物质或元素  |         |         |                 |                   |                     |
|---------------------|----------|---------|---------|-----------------|-------------------|---------------------|
| 部件名称                | 铅(Pb)    | 汞(Hg)   | 镉 (Cd)  | 六价铬<br>(Cr(VI)) | 多溴<br>联苯<br>(PBB) | 多溴二<br>苯醚<br>(PBDE) |
| 印刷电路<br>板及其电<br>子组件 | $\times$ | $\circ$ | $\circ$ | $\circ$         | $\circ$           | $\circ$             |
| 外部信号<br>连接头及<br>线材  | $\times$ | O       | $\circ$ | $\circ$         | $\circ$           | $\circ$             |
| 外壳                  | $\times$ | $\circ$ | $\circ$ | $\circ$         | $\circ$           | $\circ$             |
| 软驱                  | $\times$ | $\circ$ | $\circ$ | $\circ$         | $\circ$           | $\circ$             |
| 电池                  | $\times$ | $\circ$ | $\circ$ | $\circ$         | $\circ$           | O                   |
| 光驱                  | $\times$ | O       | $\circ$ | $\circ$         | $\circ$           | $\circ$             |
| 散热设备                | $\times$ | $\circ$ | $\circ$ | $\circ$         | $\circ$           | $\circ$             |
| 电源适配<br>器           | $\times$ | O       | O       | O               | $\circ$           | O                   |
| 硬盘                  | $\times$ | $\circ$ | $\circ$ | $\circ$         | $\circ$           | O                   |
| 中央处理<br>器与内存        | $\times$ | $\circ$ | $\circ$ | $\circ$         | $\circ$           | O                   |

- ○:表示該有毒有害物質在該部件所有均質材料中的含量均在 SJ/T 11363-2006 標准規定的限量要求以下。
- ×:表示該有毒有害物質至少在該部件的某一均質材料中的含量超出 SJ/T 11363-2006 标准规定的限量要求,然该部件仍符合欧盟指令 2002/95/EC 的規范。

備註:

- 1. 此产品所标示之环保使用期限,系指在一般正常使用状况下。
- 2. 此部件名称涵盖所有服务器相关产品,依产品不同实际涵盖项目会有所 減少。

# <span id="page-9-0"></span>ASMB6-iKVM 規格列表

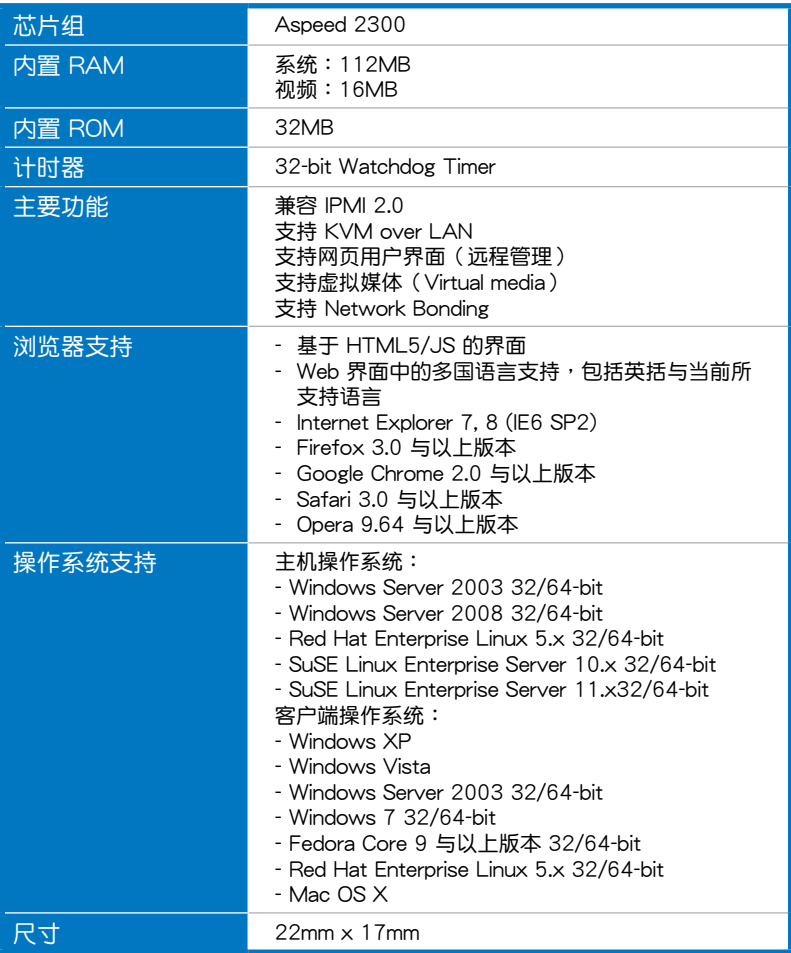

★ 规格若有任何更改,恕不另行通知

<span id="page-10-0"></span>您可以在本章節中發現諸多華碩所賦 予本产品的优异特色,利用简洁易懂的 说明,让您能很快的掌握本产品的各项 特性,当然,在本章节我们也会提及所 有能够应用在本产品的新技术。

第一章:產品介紹*1*

# <span id="page-11-0"></span>1.1 欢迎加入华硕爱好者的行列!

再次感谢您购买此款华硕 ASMB6-iKVM 远程管理卡。

華碩 ASMB6-iKVM 兼容智能平台管理接口(Intelligent Platform Management Interface, IPMI) 2.0, 允许您通过本地网络(LAN)中的中 心服务器来监控、控制与管理一台远程服务器。将 ASMB6-iKVM 管理卡插 入服务器主板,就可以即时有效地监控服务器。此方案帮助您降低 IT 管理 成本,也提高了工作效率。

在您拿到本产品包装盒之后,请马上检查下面所列出的各项标准配件是 否齊全。

### $1.2$  产品包装

请检查下面所列出的各项标准配件是否齐全。

- 华硕 ASMB6-iKVM 远程管理卡
- 驱动程序与应用程序光盘
- 用戶手冊

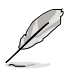

若以上列出的任何一项配件有损坏或是短缺的情形,请尽快与您 的經銷商聯系。

# <span id="page-12-0"></span>1.3 功能介紹

- 1. IPMI 2.0
	- 系統接口(KCS)
	- LAN 接口(支持 RMCP+)
	- 系統事件日誌(SEL)
	- 傳感數據記錄(SDR)
	- 現場可更換部件(FRU)
	- 远程开机/关机,远程重启系统
	- Serial Over LAN (SOL)
	- 驗證類型:RAKP-HMAC-SHA1
	- 加密(AES)
	- 事件过滤平台 (PEF)
	- 平台事件陷阱(PET)
	- 看門狗計時器(Watchdog Timer)
- 2. Private I2C 总线
	- 自动监控器(温度、电压、风扇速度与记录事件)
- 3. PMBus\*
	- 支持 PMBus 设备电源
- 4. PSMI\*
	- 支持 PSMI 总线设备电源
- 5. 網頁用戶界面
	- 监控器,显示 SDR、SEL、FRU、设置 BMC、LAN
	- 支持 SSL (HTTPS)
	- 多級用戶許可
	- 升級 BMC 固件
- 6. 固件升級
	- DOS 工具
	- 網頁圖形用戶界面(Windows® XP/Vista/2003/2008、RHEL5.2、 SLES10SP2)
- <span id="page-13-0"></span>7. 提示
	- PET
	- SNMP Trap
	- e-Mail
- 8. KVM over Internet
	- 网页远程控制
- 9. 远程更新 BIOS
	- 使用遠程軟驅更新 BIOS
- 10. 远程存储(虚拟媒体)
	- 支持两个远程存储器,用于 USB/CD-ROM/DVD 与影像
- 11. 远程安装操作系统
	- 使用远程存储器远程安装操作系统

\* 须支持 PMBus 与 PSMI \*\* 規格若有變更,恕不另行通知

# 1.4 系統需求

在安装 ASMB6-iKVM 远程管理卡之前,请先确认远程服务器系统是否达 到下列要求:

- 支持底板管理控制器 (Baseboard Management Controller, BMC) 插座\* 的華碩服務器主板
- 支持 RJ-45 网络接口,用于服务器管理\*\*
- Microsoft<sup>®</sup> Internet Explorer 5.5 或更新版本; Firefox

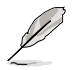

\* 請訪問華碩網站(http://www.asus.com.cn)獲取最新支持 ASMB6-iKVM 的服務器主板列表。

\*\* 詳細信息請參看附錄。

## <span id="page-14-0"></span>1.5 網絡設置

安装在远程服务器主板上的 ASMB6-iKVM 远程管理卡通过直接 LAN 连接 或網絡集線器連接到本地 / 中心服務器。以下是支持的服務器管理設置:

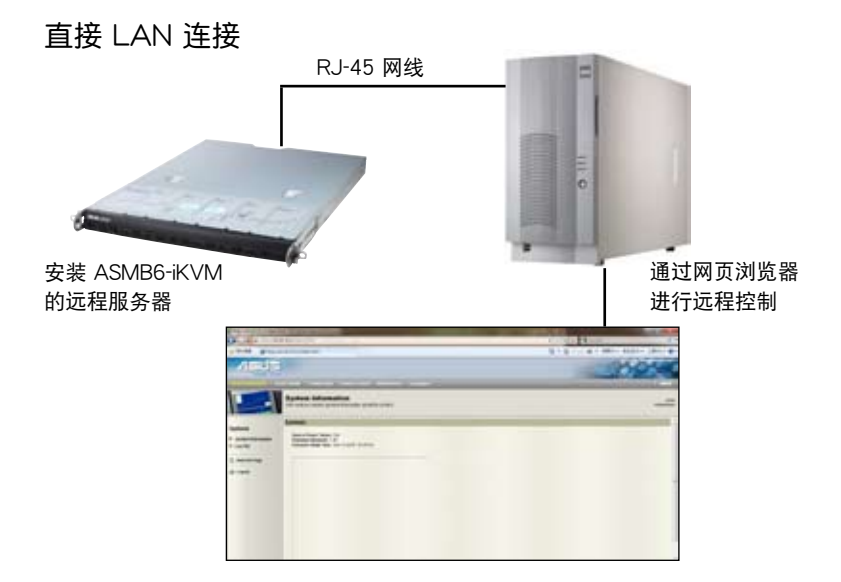

#### 通過網絡集線器的 LAN 連接

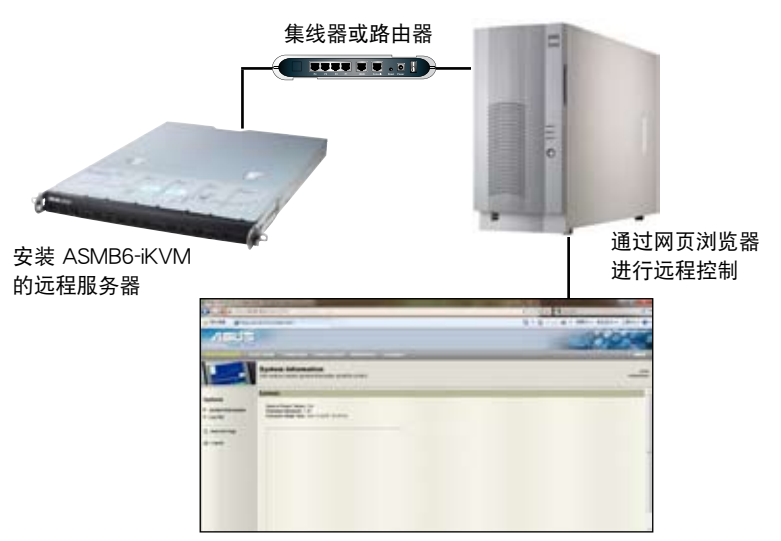

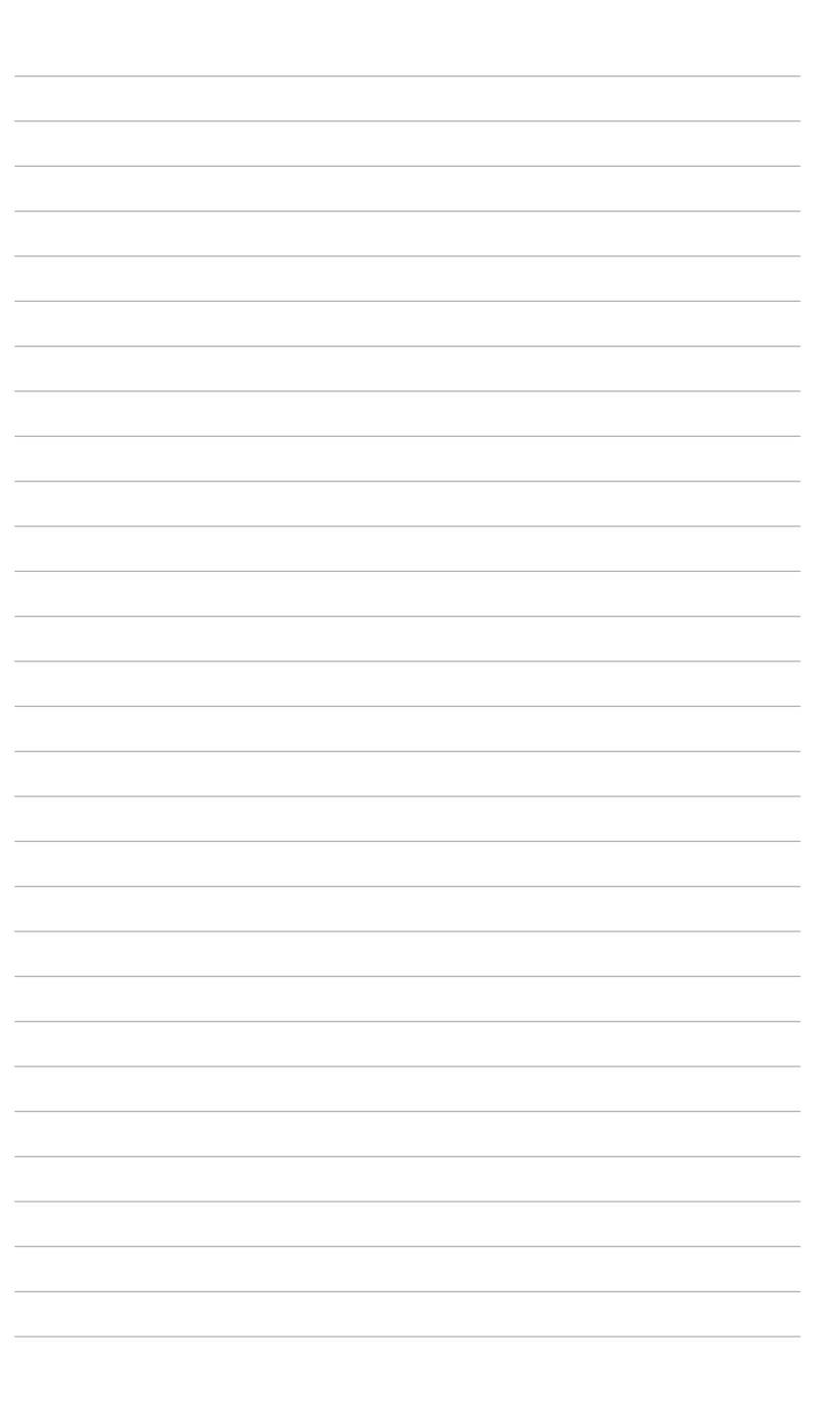

<span id="page-16-0"></span>本章節描述了如何將管理卡安裝到 服务器主板上,并介绍了如何安装各项 應用程序。

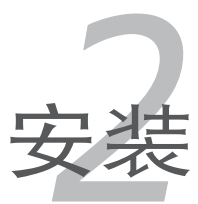

## <span id="page-17-0"></span>2.1 安裝前

在您动手安装远程管理卡到服务器主板上之前,请务必先作好以下所列出 的各項預防措施。

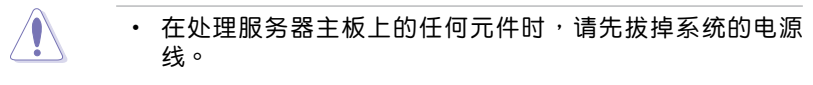

- 为避免产生静电,在拿取任何电脑元件时除了可以使用防静电 手环之外,您也可以触摸一个有接地线的物品或者金属物品像 电源供应器外壳等。
- 拿取隼成电路元件时请尽量不要触碰到元件上的芯片。
- 在您移除任何一个集成电路元件后,请将该元件放置在绝缘垫 上以隔離靜電,或者直接放回該元件的絕緣包裝袋中保存。
- 在您安装或移除任何元件之前,请确认电源供应器的电源开关 是切换到关闭(OFF)的位置,而最安全的做法是先暂时拔出 电源供应器的电源线,等到安装/移除工作完成后再将之接回。 如此可避免因仍有電力殘留在系統中而嚴重損及主板、外圍設 備、元件等。

# 2.2 硬件安裝

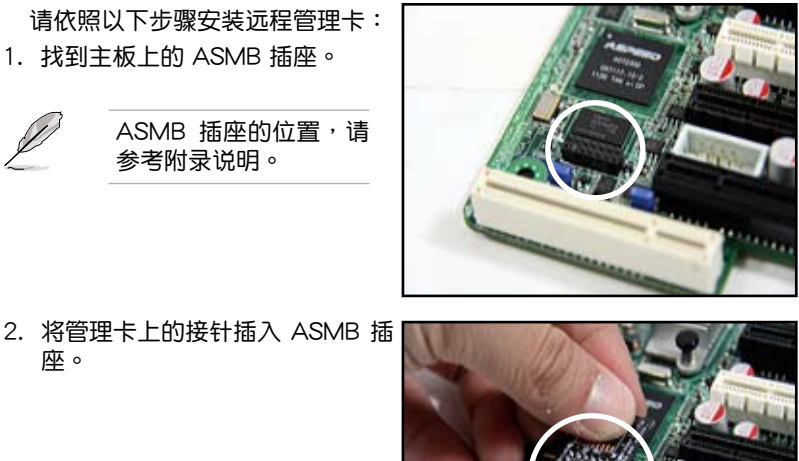

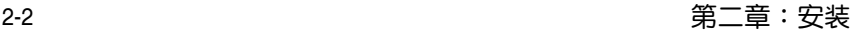

3. 按下管理卡,让它稳稳地安装在插 座上。

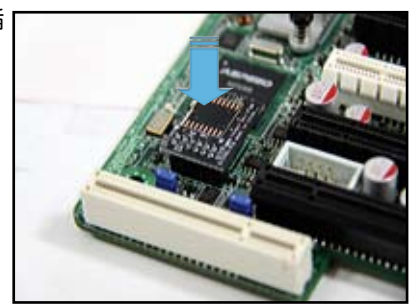

4. 安装完成后,如右图所示。

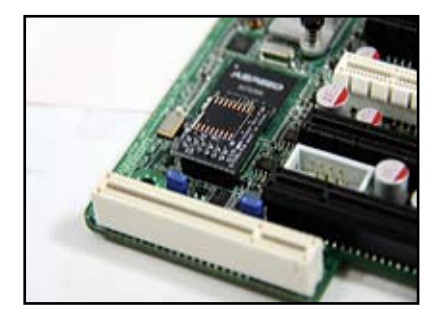

5. 将网线插入 LAN 接口,以讲行服务器管理。

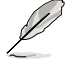

LAN 接口的位置,请参考附录说明。

- 6. 若要直接连接 LAN, 请将网线的另一端插入本地 / 中心服务器的 LAN 接口。 若要通过网络集线器或路由器连接,请将网线的另一端插入集线器或路 由器。
- 7. 确认 VGA、USB、PS/2 线缆都正确连接。然后将电源插头插入电源插 座。

每次插入 AC 电源后,请等待 60 秒后再启动系统。

### <span id="page-19-0"></span>2.3 固件升级与 IP 设置

在开始使用 ASMB6-iKVM 管理卡之前,您需要升级 ASMB6-iKVM 的 固件並設置 IP。

#### 2.3.1 固件升級

請依照以下步驟升級固件:

- 1. 将驱动程序与应用程序光盘放入光驱。
- 2. 重启服务器,然后在开机自检(POST)时按下 <Del>,讲入 BIOS 设置。
- 3. 讲入 "Boot"菜单,将【Boot Device Priority】项目设为 [CD-ROM]。
- 4. 完成后按下 <F10>,保存设置并退出 BIOS 设置。
- 5. 重启时,会出现主菜单。选择【ASMB6-iKVM Firmware Update for Preserve Configuration】,然后按下<Enter> 讲入子菜单。

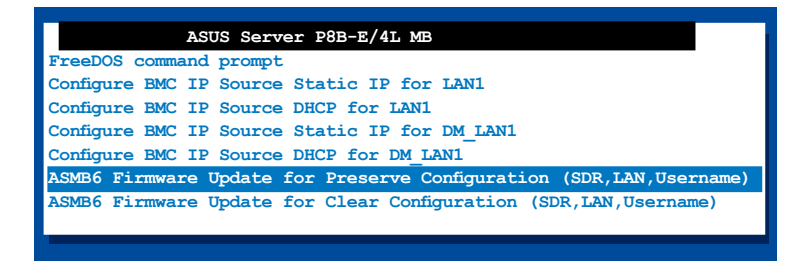

6. 此时会出现一条警告信息,询问您是否确定要升级固件,选择 【Yes 】 進行升級。

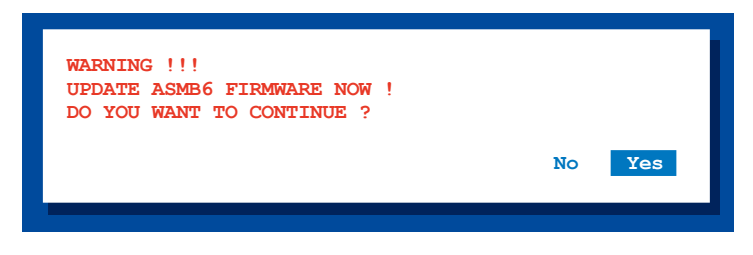

開始升級固件。

7. 当升级完成后,会出现以下画面。

**NewImageSize = 16MB, offs = 0 Uploading Firmware Image : Completed Flash Update Completed** Device Firmware has been upgraded successfully.<br>The device will be reset within 10 seconds for the new firmware to<br>take effect. Please wait for 70 seconds to initialize firmware.<br>Delay<br>Press any key to continue ...

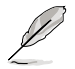

您可以通過網頁用戶界面來升級固件。請參考 4-40 的詳細說 明。

8. 按任意鍵繼續。

#### <span id="page-21-0"></span>2.3.2 设置 BMC IP 源静态 IP

- 1. 重復上一節中的步驟 1-4。
- 2. 重启时,会出现主菜单。选择【Configure BMC IP Source Static IP for LAN1 (或 DM LAN1)】,按下 <Enter> 讲入子菜单。

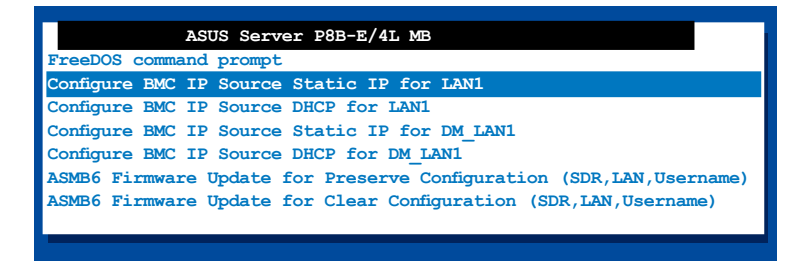

3. 此时会出现一条警告信息,询问您是否确定要设置 BMC IP 源静态 IP, 選擇【Yes】繼續。

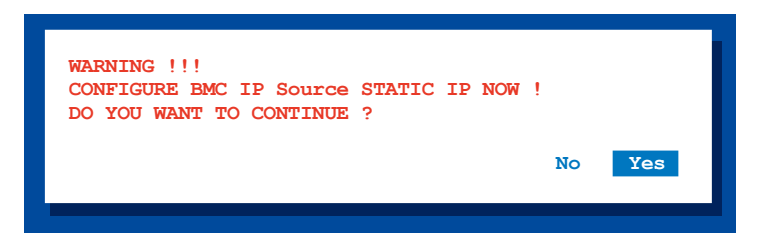

4. 设置完成后,会出现以下画面。

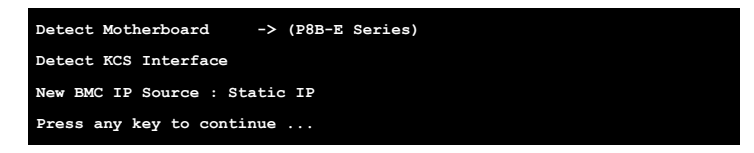

5. 進入 BIOS 菜單設置 IP。請參考"2.4 BIOS 設置"部分 IP 設置的說 明。

### <span id="page-22-0"></span>2.3.3 設置 BMC IP 源 DHCP

- 1. 重复上一节中的步骤 1-4。
- 2. 重启时,会出现主菜单。选择【Configure BMC IP Source DHCP for LAN1 (或 DM LAN1)】,按下 <Enter> 讲入子菜单。

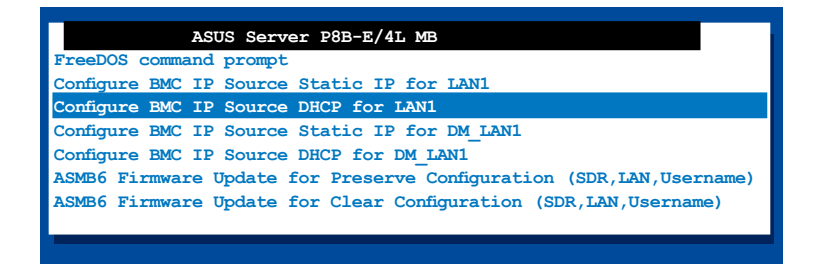

3. 此时会出现一条警告信息,询问您是否确定要设置 BMC IP 源 DHCP, 選擇【Yes】繼續。

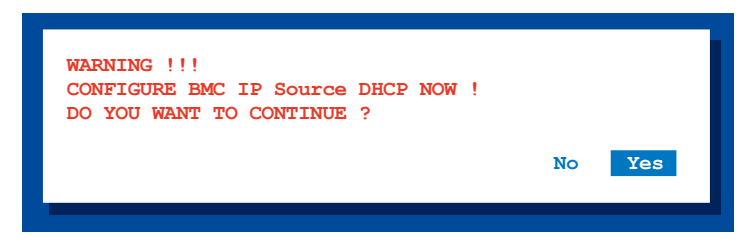

4. 设置完成后,会出现以下画面。

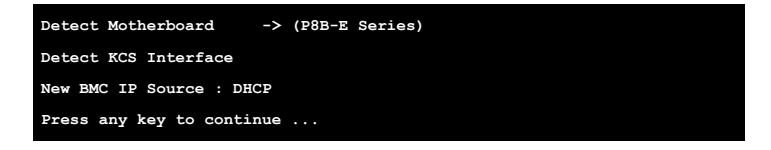

5. 然后您就可以从 DHCP 服务器取得 IP。

# <span id="page-23-0"></span>2.4 BIOS 設置

您需要調整遠程服務器的 BIOS 設置來連接中心服務器。

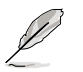

- 請根據主板用戶手冊里的說明來升級遠程服務器的 BIOS。請 訪問華碩網站(http://www.asus.com.cn)來下載主板最新 的 BIOS 文件。
	- 本章中的 BIOS 设置画面仅供参考,可能与您所见到的画面有 所差異。

#### 2.4.1 設置 BIOS BMC

請依照以下步驟設置 BMC:

- 1. 重启远程服务器,然后在开机自检 (POST) 时按下 <Del>, 进入 BIOS 設置。
- 2. 进入"Server Mgmt"菜单,选择【BMC network configuration】子菜 單。使用此菜單設置 BMC。
- 3. 完成后,按下 <F10>,保存设置并退出 BIOS 设置。

#### 2.4.2 BMC 網絡設置

此菜單中的選項用來設置 BMC LAN 參數。

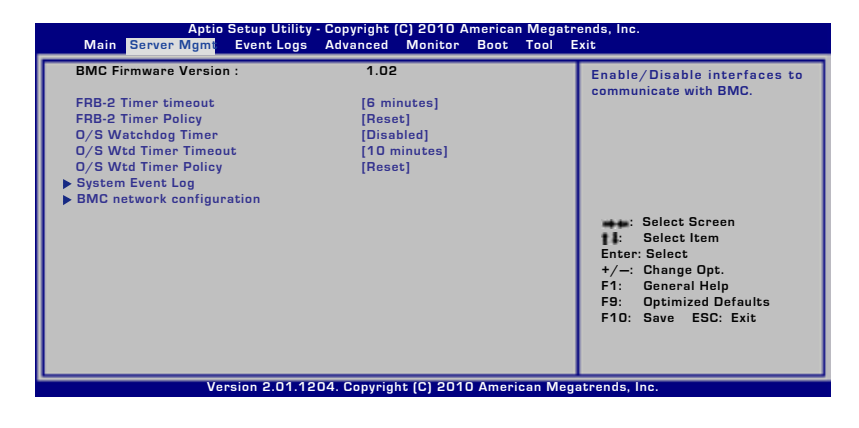

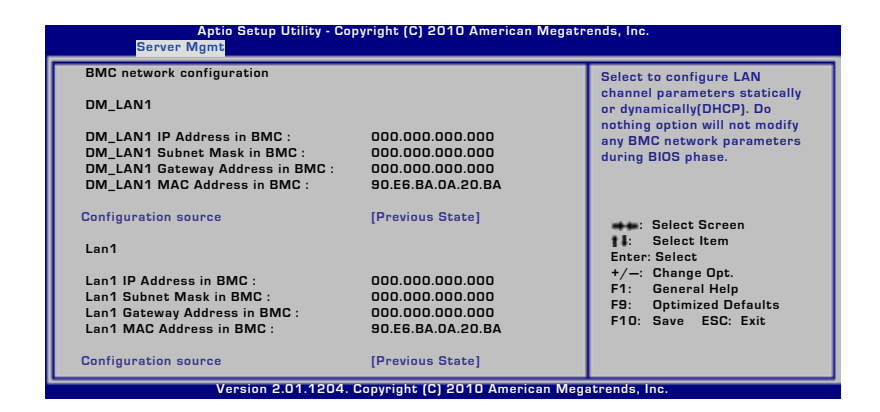

Configuration Source [Previous State]

本项目用来选择 IP 地址源类型。静态或动态设置 LAN 诵道参数。

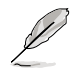

仅当【Configuration Source】项目设为 [Static] 时, 以下项目才 會出現。

Station IP Address

本項目用來設置 BMC IP 地址。

Subnet Mask

本项目用来设置 BMC 子网掩码。建议您设置与操作系统的网络相 同的子網掩碼。

Gateway IP Address

本項目用來設置閘道器 IP 地址。

Router MAC Address

本項目用來設置路由器 MAC 地址。

# <span id="page-25-0"></span>2.4.3 系統事件日誌

本項目允許您查看 BMC 事件日志中的所有事件。讀取所有 BMC SEL 記 錄最多會花費 15 秒鐘時間。

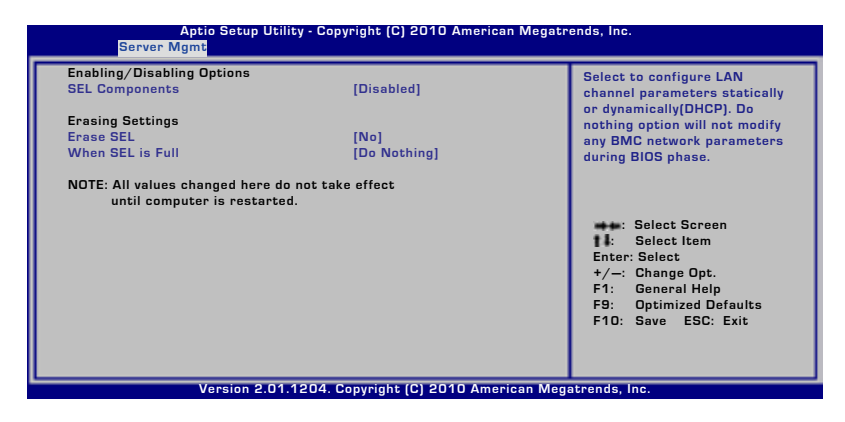

SEL Components [Disabled]

本项目用来开启或关闭启动时系统事件日志的所有功能。

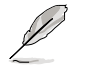

仅当【SEL Component】项目设为 [Enabled] 时, 以下项目才会 出現。

Erase SEL [No]

本項目用來選擇如何清除 SEL。設置值有:[No] [Yes, On next reset] [Yes, On every reset]

When SEL is Full [Do Nothing]

本項目用來選擇您要對全部 SEL 作何操作。設置值有:[Do Nothing] [Erase Immediately]

# <span id="page-26-0"></span>2.5 运行 ASMC6 应用程序

您可以使用 ASMC6 程序來升級 ASMB6-iKVM 固件、為遠程服務器設置 LAN,并可在 DOS 环境下变更用户名 / 密码。驱动程序与应用程序光盘中 包含此程序。

請依照以下步驟運行 ASMC6 應用程序:

- 1. 将驱动程序与应用程序光盘放入光驱。
- 2. 重启远程服务器,然后在开机自检(POST)时按下 <Del>,讲入 BIOS 设 置。
- 3. 讲入"Boot"菜单,将【Boot Device Priority】项目设为 [CD-ROM]。
- $4.$  完成后按下  $\lt$ F10>,保存设置并退出 BIOS 设置。
- 5. 重启时,会出现主菜单。选择【FreeDOS command prompt】 然后按下 <Enter> 進入子菜單。

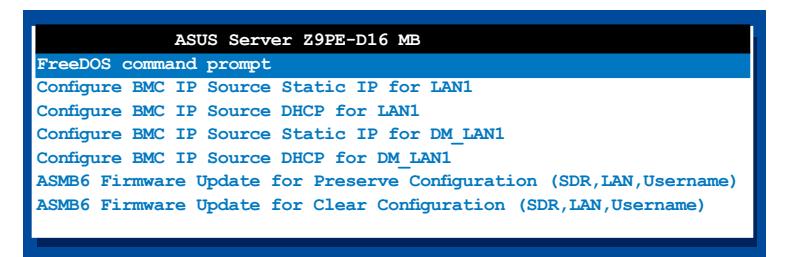

6. 當出現 **C:>** 提示符時,輸入 **ASMC6 -?**,然後按下 <Enter> 來顯示 ASMC6 程序幫助菜單。畫面如下圖所示。

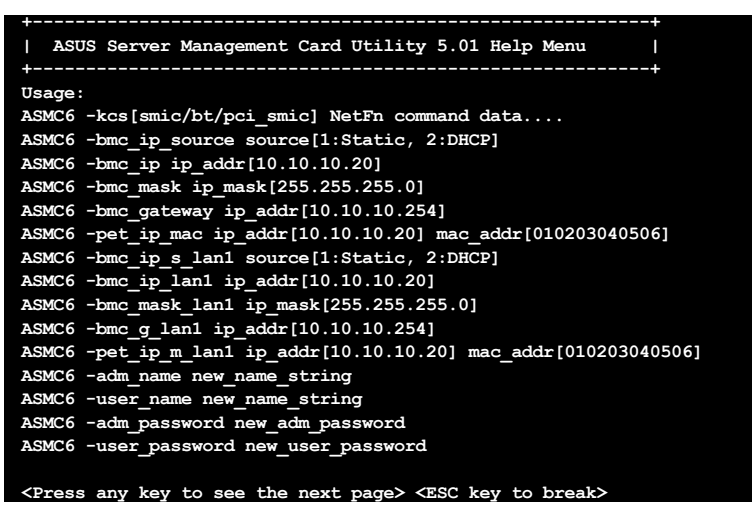

按任意鍵查看下一頁。

```
<Press any key to see the next page> <ESC key to break>
ASMC6 -sol_baud 57600[9600/19200/38400/57600/115200]
ASMC6 -bmc_info
ASMC6 -fru -view fru_id
ASMC6 -fru -load fru_file
ASMC6 -fru -save fru_id ru_file
ASMC6 -sel -clear
C:\>
```
#### ASMC6 幫助菜單項目說明

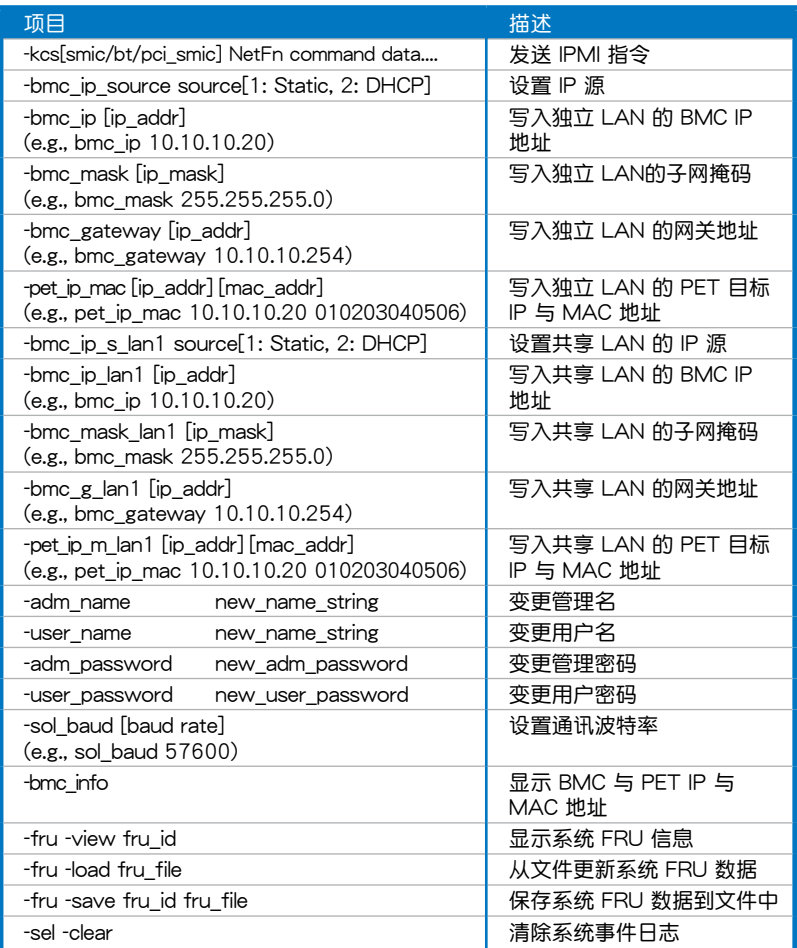

#### <span id="page-28-0"></span>2.5.1 設置 LAN 控制器

在连接 ASMB6-iKVM 管理卡之前,您必须设置LAN 接口,以便让远程服 務器連接到本地 / 中心服務器。

請依照以下步驟設置遠程服務器的 LAN 接口:

- 1. 根据前面部分的说明,运行驱动程序与应用程序光盘中的 ASMC6 应用 程序。
- 2. 設置 IP 源:
	- (a) 若要設置靜態 IP 地址,請輸入 **ASMC6 -bmc\_ip\_source 1**。
	- (b) 若要從 DHCP 服務器取得 IP,請輸入 **ASMC6 -bmc \_ ip \_ source 2**。
- 3. 输入 ASMC6 -bmc ip xxx.xxx.xxx.xxx, 然后按下 <Enter>为远 程服务器 LAN 接口指定任何 IP 地址(若有需要)。屏幕会显示指令与 回应缓冲。请将远程服务器的 IP 地址写下来供以后参考。

```
c:\>ASMC6 -bmc_ip 10.10.10.243
Detect MotherBoard -> (Z9PE-D16 Series)
Detect KCS Interface
New BMC IP : 10.10.10.243
c:\>
```
完成后,回到 DOS 画面。

 $\mathbb{Z}$ 

請確認遠程與本地 / 中心服務器的 IP 地址在同一個子網內。您可 以使用操作系統中的網絡設置程序來進行確認。

- 4. 若有需要,请设置 (a) 子网掩码与 (b) 网关地址。
	- (a) 輸入 **ASMC6 -bmc\_mask xxx.xxx.xxx.xxx**(您的子網掩碼在 十進制系統中編譯)。
	- (b) 输入 ASMC6 -bmc gateway xxx.xxx.xxx.xxx(您的网关地 址在十進制系統中編譯)。
- 5. 重启远程服务器,讲入 BIOS 设置,然后从硬盘启动。
- 6. 若有需要,请调整本地 / 中心服务器的网络设置。

### <span id="page-29-0"></span>2.5.2 设置用户名与密码

您可以使用 ASMC6 应用程序变更用户名与密码。 请依照以下步骤变更用户名与密码:

- 1. 執行 2-11 頁的步驟 1-5。
- 2. 当 c:> 提示符出现时,输入 ASMC6 -user\_name xxxxx,然后按下 <Enter> 變更用戶名。

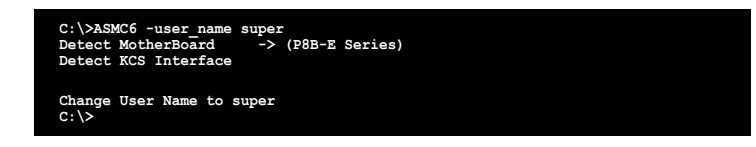

- 3. 輸入 **ASMC6 -user\_password xxxxxxxx** 然後按下 <Enter> 變更 密碼。
- 4. 重启远程服务器,进入 BIOS 设置,然后从硬盘启动。

# <span id="page-30-0"></span>2.6 安裝軟件

您可以使用华硕远程控制 (ASUS Remote Console, ARC), 从本地 / 中 心服务器监控、控制或管理远程服务器。ARC 是一项网页应用程序,您可以 在 ASMB6-iKVM 的驅動程序與應用程序光盤中找到。您必須安裝在本地 / 中心服务器上安装 ARC,以访问远程服务器。

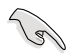

安裝 ARC 之前:

- SNMP 服務:查看 Platform Event Trap(PET)信息。請參 考 3-17 頁的詳細說明。
- Microsoft® ActiveSync: 开启 SMS 功能。请参考 3-15 页的 詳細說明。

### 2.6.1 安裝 ARC

請依照以下步驟安裝 ARC 到本地 / 中心服務器:

1. 将驱动程序与应用程序光盘放入光驱。若您的系统已启动光盘"自动播 放通知"的功能,那么稍待一会儿光盘会自动显示驱动程序菜单。

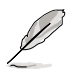

如果菜单窗口并未自动出现,那么您也可以到驱动程序与应用程 序光盘中的 ARC 文件夹里直接双击 ARC.EXE 主程序开启菜单 窗口。

2. 点击【Utilities】标签,然后点击【ASUS Remote Console】。

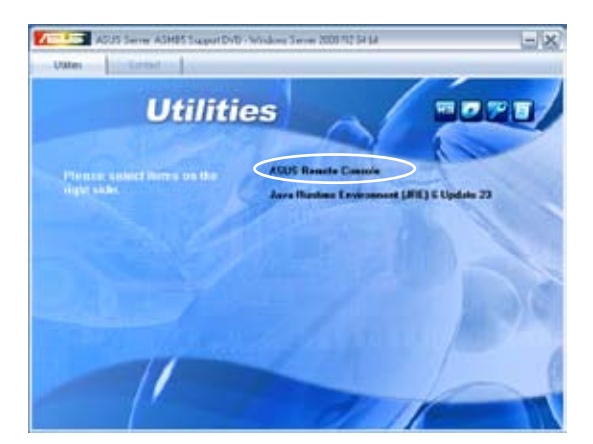

<span id="page-31-0"></span>3. 根据安装向导指示安装应用程序。

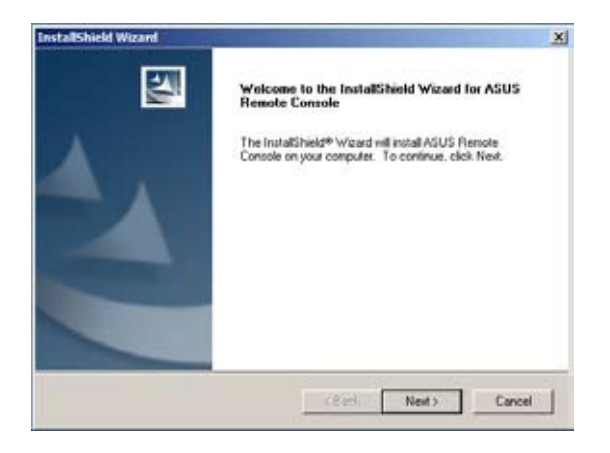

## 2.6.2 運行 ARC

点击【开始】>【所有程序】>【ASUS Remote Console】>【ASUS Remote Console】开启 ARC 应用程序。

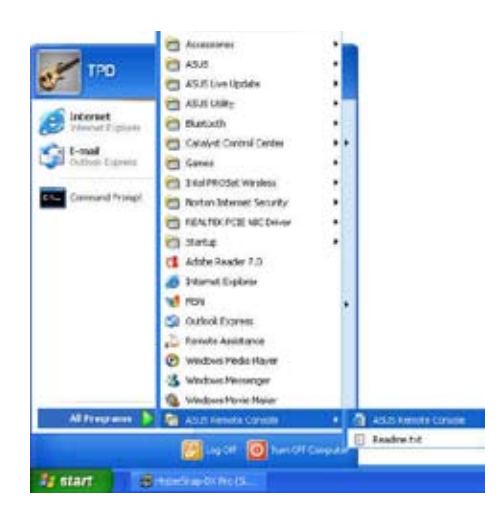

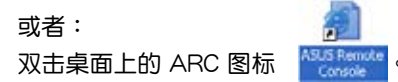

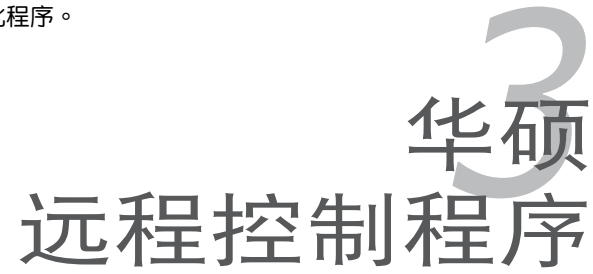

<span id="page-32-0"></span>本章介紹華碩遠程控制(ARC)的功 能,及如何使用此程序。

# <span id="page-33-0"></span>3.1 华硕远程控制 (ASUS Remote Console)

华硕远程控制 (ASUS Remote Console, ARC) 是一项网页应用程 序,专为 ASMB6-SOL PLUS 设计,用于监控远程主机的硬件信息,包 括温度、风扇速度、电压与电源。此应用程序也可帮助您快速开启 / 关闭 或重置远程服务器。

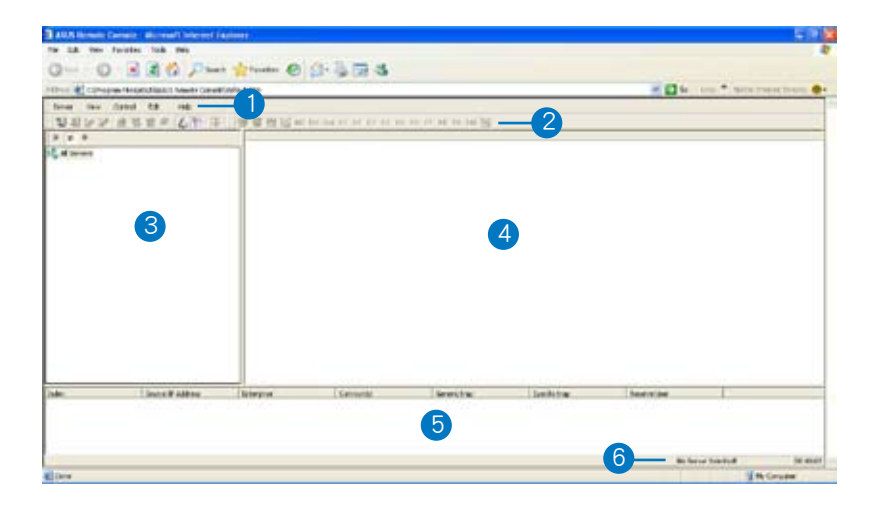

ARC 窗口由六个部分组成:

- 1. 菜單欄
- 2. 工具欄
- 3. 導航窗口
- 4. Detail/SEL 窗口
- 5. 事件(Event)窗口
- 6. 状态栏

請參考下面部分的詳細信息。

### <span id="page-34-0"></span>3.1.1 ARC 窗口介紹

#### 菜單欄

菜单栏包括所有 ARC 应用程序的菜单项目。

Control Server View Edit Help

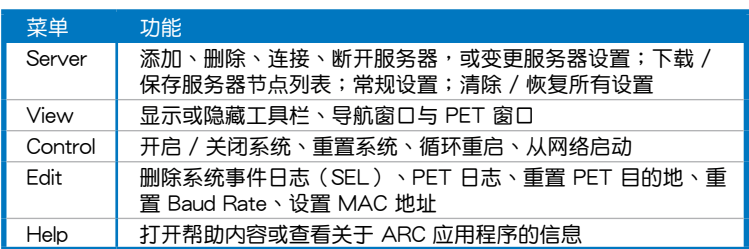

#### 工具栏

工具栏内提供常用工具项目。在按钮上滚动鼠标以显示其功能。

**USSY & BOF & P IF GUMMMMMMRDARATHING** 

#### 導航窗口

导航窗口显示已连接或未连接的远程服 务器的目录。您可在此窗口中查看远程服 条器。点击【All Servers】根目录,显示 所有连接或未连接的远程服务器,然后选 择您要监控或控制的服务器。

点击服务器前的 国,显示服务器信息, 包括 SDR (Sensor Data Record)、FRU (Field Replaceable Unit)、SEL (System Event Log) 与 Remote Console。

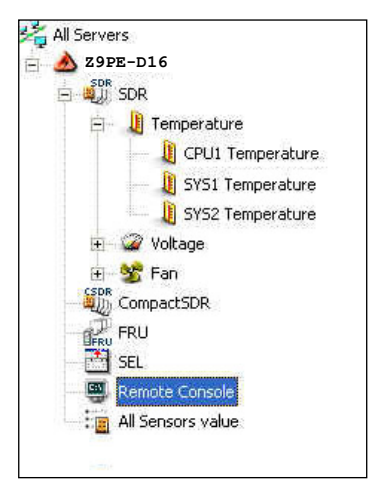

一些远程服务器信息(比如 SDR)包含几个监控器群组,如:温度、电压 与风扇。点击远程服务器信息前的 国,显示监控器群组。

点击监控器群组前的 国,显示每个监控器。例如:点击温度监控器群组前  $\ln$   $\ln$  ,  $\pi$   $\pi$  CPU1 与系统温度监控器。

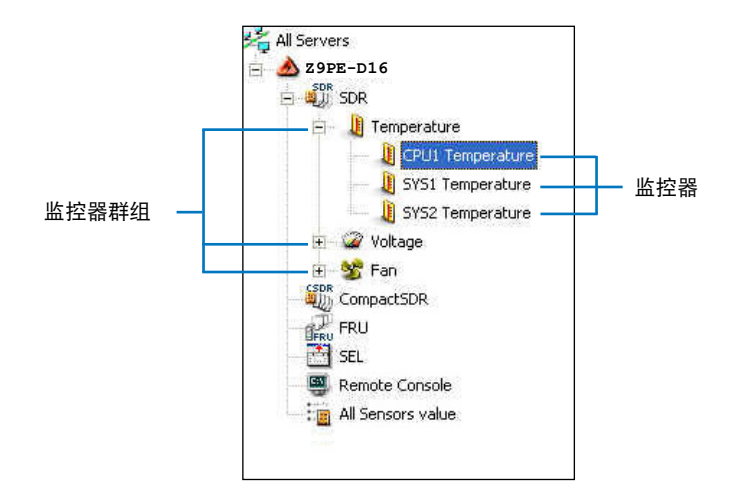

您也可以通过点击窗口上方的按钮来变 更服务器根目录显示方式。例如:点击 IP 按钮则显示远程服务器的 IP 地址;选择 ID 按鈕則顯示遠程服務器的 ID;選擇 N 按鈕 則顯示遠程服務器的名稱。

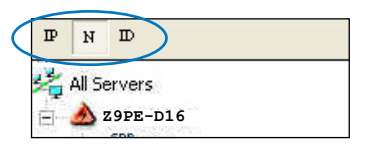
### Detail/SEL 窗口

"Detail/SEL"窗口显示 SDR、FRU 与 SEL 的详细信息。点击此窗口的链 接可显示监控器的详细信息或系统事件,您也可以调整监控器极限值。

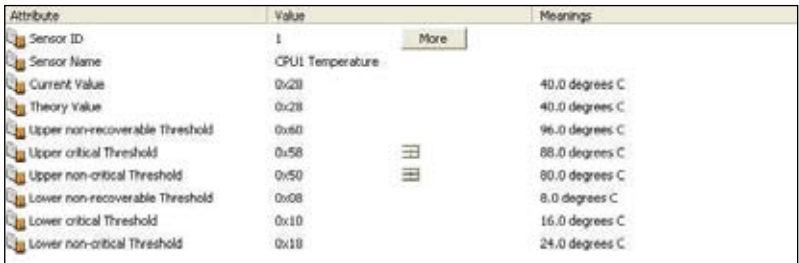

### 事件(Event)窗口

"Event"窗口顯示由 ARC 接收到的 Platform Event Trap (PET)。PET 信息包括:event index、source IP address、enterprise、community、 generic、specific traps 与 time ticks。PET 信息是一种 SNMP Trap 格式的 系统管理警告,用于 IPMI 警告。

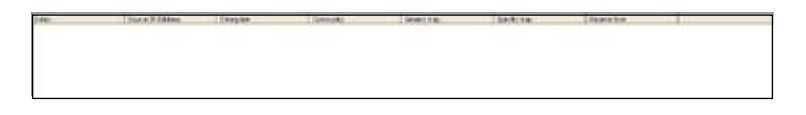

#### 状态栏

状态栏位于 ARC 窗口的底部,显示与远程服务器的连接状态、连接时间 与 IP 地址,以及 SDR/SEL/FRU 信息的下载讲度。

 $@32. \textcolor{red}{\textbf{3.5.5}} \textcolor{red}{\textbf{5.6}} \textcolor{red}{\textbf{5.6}} \textcolor{red}{\textbf{5.7}} \textcolor{red}{\textbf{5.7}} \textcolor{red}{\textbf{5.8}} \textcolor{red}{\textbf{5.9}} \textcolor{red}{\textbf{5.9}} \textcolor{red}{\textbf{5.9}} \textcolor{red}{\textbf{5.9}} \textcolor{red}{\textbf{5.9}} \textcolor{red}{\textbf{5.9}} \textcolor{red}{\textbf{5.9}} \textcolor{red}{\textbf{5.9}} \textcolor{red}{\textbf{5.9}} \textcolor{$ 

18.91.1010 Connected 80.00.09

### 3.1.2 连接远程服务器

請依照以下步驟連接遠程服務器:

1. 在菜单栏中,点击【Server】, 然后选择【Add New Server Node】。出現"Add new server connection"窗口。

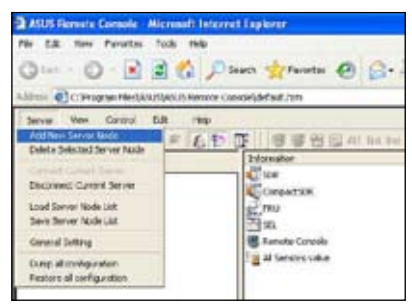

2. 输入远程服务器名与 IP 地址。点 擊【Save Default】將遠程服務 器连接设为默认设置。否则,点 击【OK】继续或【Cancel】关闭 窗口。

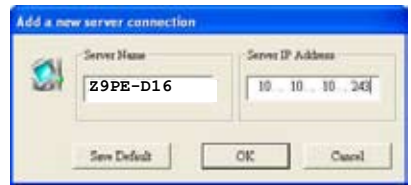

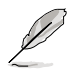

每次添加新的服务器连接时,默认服务器连接名与 IP 地址都会 自動顯示。

3. 在 彈 出 的 窗 口 中 選 擇【I P M I Server】,然后点击【Continue】。

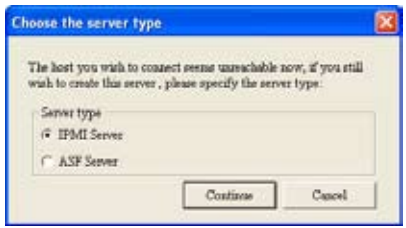

导航窗口中显示远程服务器。可获 2009年 1000年 1000 年 取的遠程服務器信息會在"Detail/ SEL"窗口中顯示。

- **Re Edit May Fayster This High** 3 = 0 = 3 3 6 Disea greene @ B-5 O] C (Program Flies)ASUS/ASUS Results Consulis\definal Juan Server View Collect Coll.  $-$ USWV # 0 8 = 6 + 3 BUSSON  $-10<sup>2</sup>$ Selemation  $E$ se Corporate **Z9PE-D16**  $\frac{1}{2}$ mu E tenne Cirich at all Sensors video
- 4. 使用任何方式連接到服務器:
- 点击远程服务器名的 国,显示远程服务器信息。
- 在"Detail/SEL"窗口中双击一条远程服务器信息。
- 点击【Server】,然后选择【Connect】。
- 5. 在弹出的窗口中输入默认用户名 (admin) 与密码 (admin) 。
- 6. 設置"connection request level a uthentication" 与 "privilege" 项 日,然后点击【OK】。

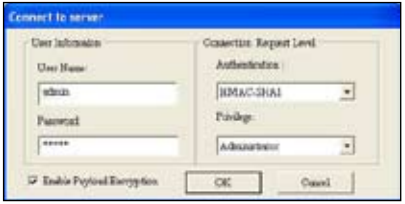

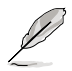

- "Connection request level authentication"項目默認的 设置为"HMAC-SHA1", "privileges"项目默认的设置 為"Administrator"。您可以根據您的網絡設置變更設置。
- 若您要使用 Advanced Encryption Standard (AES), 请勾 選"Enable Payload Encryption"。

### 3.1.3 获取监控器信息

Sensor Data Record (SDR) 可通过监控器提供远程服务器系统信息,包 括,CPU / 系統 / 電源溫度、電壓、風扇速度、機箱開啟警告等。SDR 同 樣也可讓您獲取監控器位置(e.g. CPU1、CPU2、FAN1),事件生成與訪問 信息等。

請依照以下步驟獲取監控器信息:

1. 在导航窗口中,点击服务器名前的 国,打开远程服务器信息。

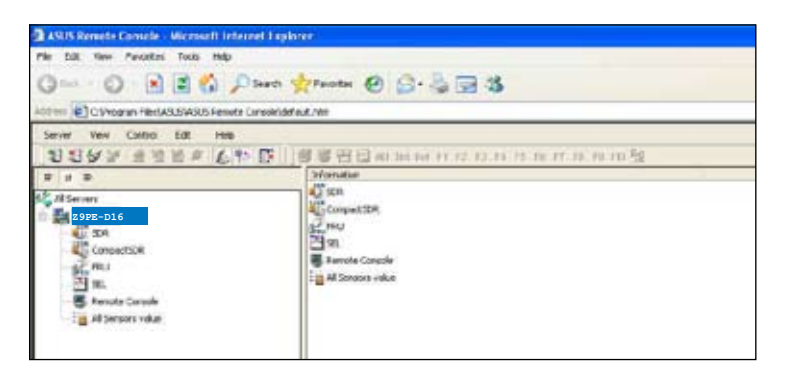

2. 点击 SDR 前的  $\boxplus$ ,显示监控器群组(e.g. 温度),然后点击一个监控器 群组前的  $\boxplus$ , 显示每个监控器。选择一个监控器 (e.g. CPU1 温度), 在"Detail/SEL"窗口中顯示監控值。

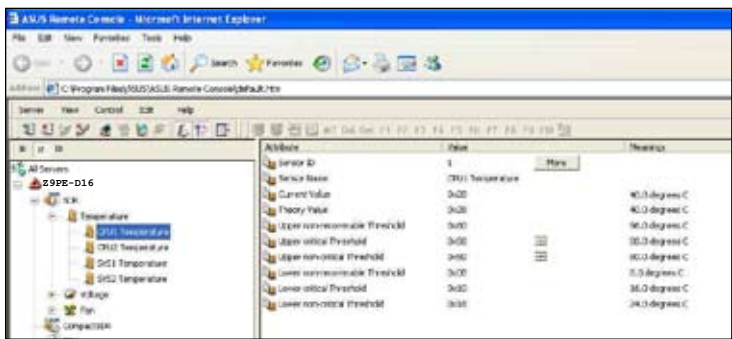

"Detail/SEL"窗口中显示监控数据属性、监控值与所代表的意义。在此 窗口中,您可以点击上 / 下箭头调整监控器极限值。

3. 点击【More】, 出现一个监控窗 **口,显示监控器上的其他信息。 信息(Information)标签页显示** 基本监控器信息,包括监控器名 称、现在状态、现在侦测值与 监 控器類型。 此标签页也显示监控器记录 ID 与 SDR 版本。

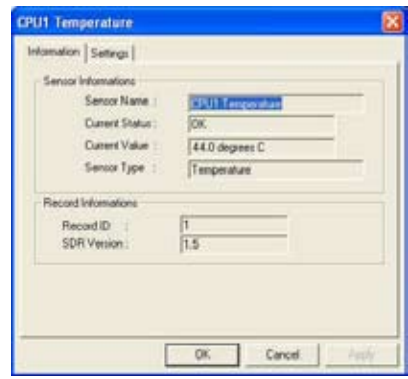

4. 点击【Setting】标签页,点击上 / 下箭头调整监控器极限值。 点击【OK】关闭窗口。

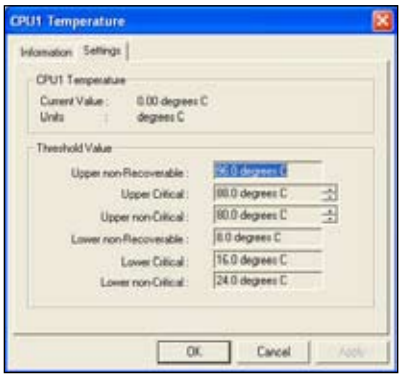

### 3.1.4 顯示 FRU 信息

Field Replaceable Unit (FRU) 信息提供了制造商、产品名、与 / 或远程服 务器上元件的序列号。比如,FRU 功能可显示远程服务器主板名称、型号与 序列号。您可以使用此功能来获取产品信息。

D • 即使远程服务器关机,FRU 信息功能仍可获取元件信息。 • FRU 信息功能無發取得主板信息。

請依照以下步驟顯示 FRU 信息:

1. 在导航窗口中,点击服务器名前的 国,打开远程服务器信息。

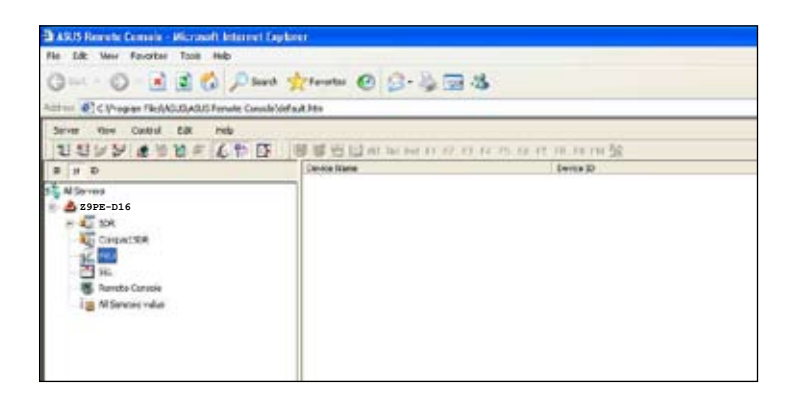

2. 点击 FRU 前的  $\boxplus$ ,显示 FRU 信息,然后点击元件前的  $\boxplus$ 。在列表中选 一个元件,可在"Detail/SEL"窗口中显示 FRU 信息。

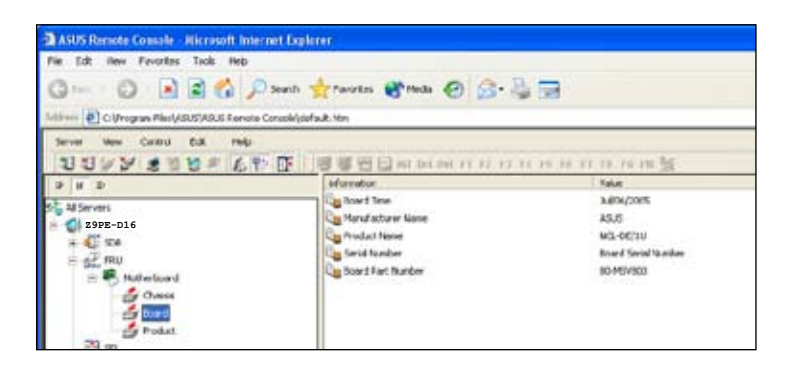

### 3.1.5 顯示系統事件日志

系统事件日志 (System Event Log, SEL)是用于记录远程服务器的所有 事件的储存区域。ARC 应用程序可显示系统事件,有效远程服务器监控。 請依照以下步驟顯示系統事件:

1. 在导航窗口中,点击服务器连接前的 国,然后点击【SEL】。状态栏显 示 SEL 下载讲度。完成后,Detail/SEL 窗口中显示根据日期顺序排列的 系統事件。

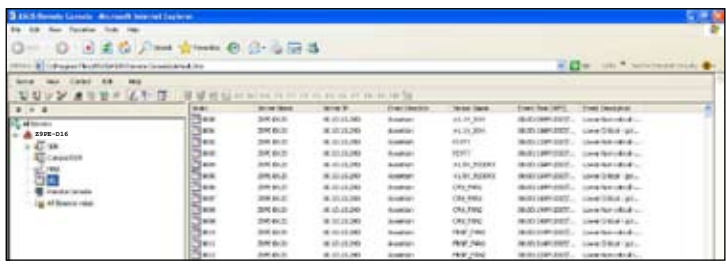

- 2. 双击一个事件来显示"Event **[wartetermiller** Information"窗口。 此窗口显示监控器类型与记录 ID、事件消息、现在状态与极限 值与其他系统事件信息。
- 3. 点击【OK】关闭窗口。

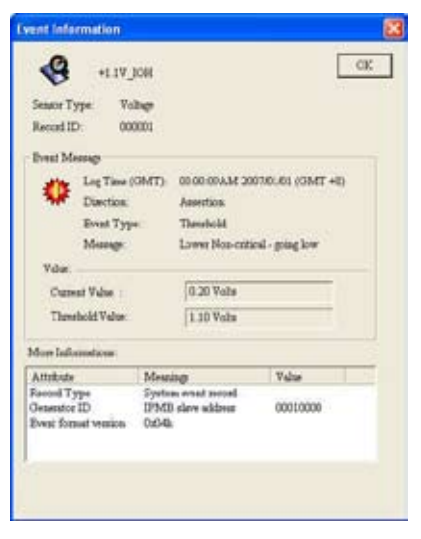

## 3.1.6 使用遠程控制

使用远程控制功能(Remote Console)可查看远程服务器的屏幕(仅以文 本的方式),当您要调整远程服务器的 BIOS 设置时特别有用。

要顯示遠程控制,在導航窗口中按下【Remote Console】。遠程服務器的 屏幕在 Detail/SEL 窗口中出現。

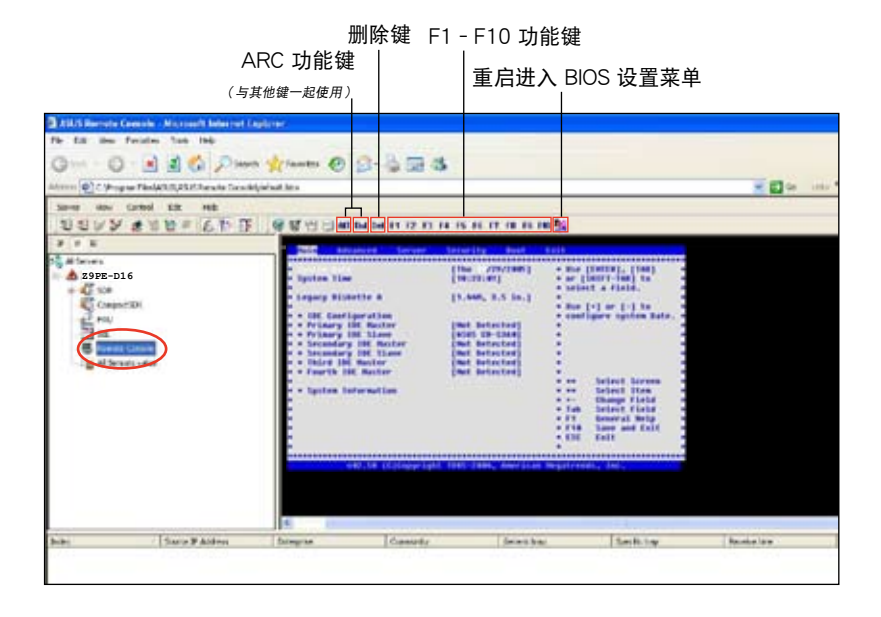

### 3.1.7 显示所有远程服务器监控器

请依照以下步骤操作,以图标方式显示所有远程服务器监控器:

- 1. 在导航窗口中,点击服务器名前的 国,打开远程服务器信息。
- 2. 点击【All Sensors value】,所有远程服务器监控器都以图标方式显示在 信息窗口中。 颜色条代表每个监控器的最高 / 最低值。绿色小三角指示了现在的监控 值。

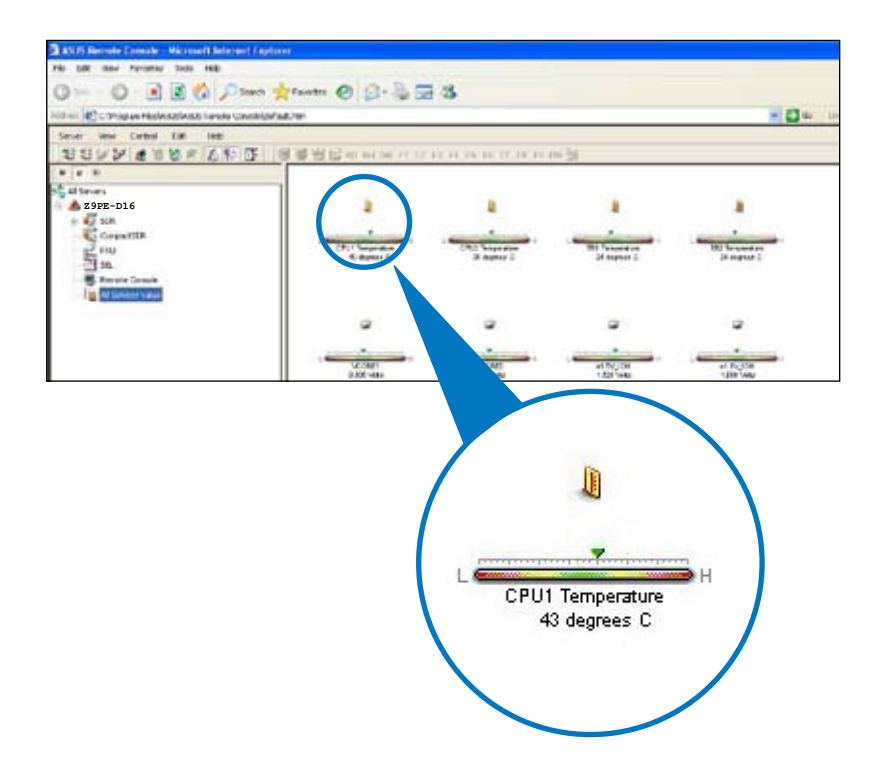

### 3.1.8 調整監控設置

ARC 应用程序用于调整远程服务器的监控设置,包括 SEL 检测、SDR 读 取與 PET。

請依照以下步驟調整監控設置:

1. 点击菜单栏上的【Server】然 後選擇【General Setting】。出 現"Server Settings"窗口。

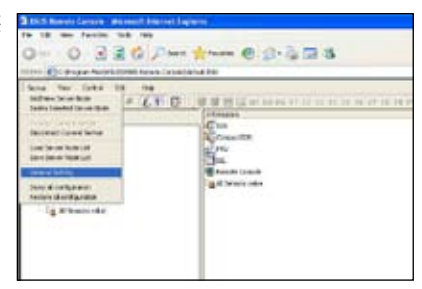

- 2. 点击上 / 下箭头调整设置。
- 3. 点击【OK】,保存设置并关必窗 口。否则,点击【Cancel】取消 您的設置。

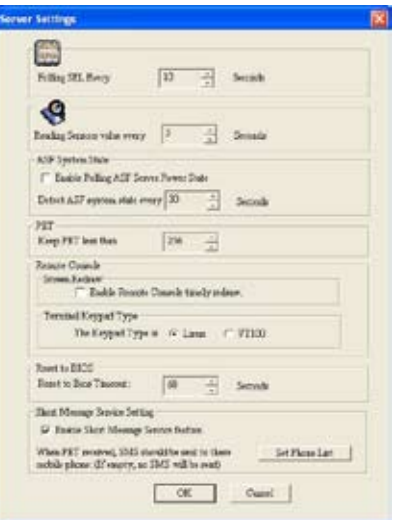

### 开启短信 (Short Message Service, SMS) 功能

短信(SMS)功能用于使用智能手机 (ASUS P505) 接收 Platform Event Trap (PET) 信息。

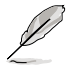

在使用短信功能之前,您需要安裝 Microsoft® ActiveSync®。請訪 問 www.microsoft.com 下載 Microsoft® ActiveSync®。

請依照以下步驟開啟 SMS 功能:

- 1. 勾選【Enable Short Message Service feature】。
- 2. 点击【Set Phone List】。

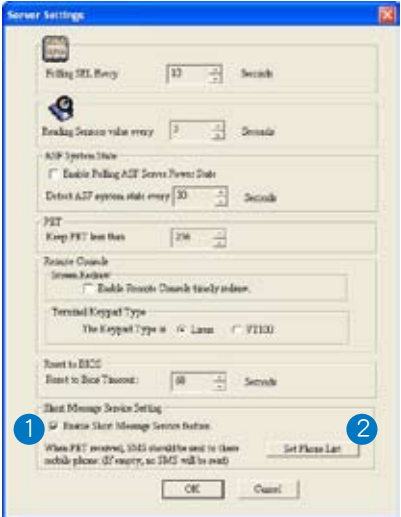

- 3. 當打開"SyncSMS mobile phone number setup"窗口时,输入手 机或 PDA 号码。 您可以勾选每个号码前的方框以选 擇號碼。
- 4. 点击【OK】。

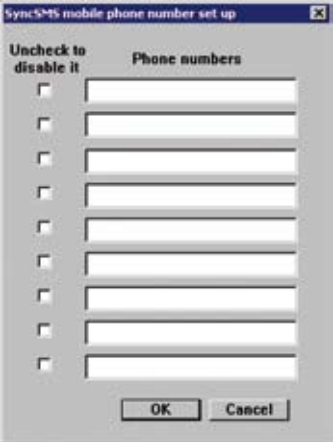

### 3.1.9 控制遠程服務器電源

ARC 用于开启、关闭或重置远程服务器。

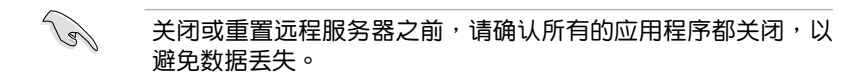

请依照以下步骤关闭远程服务器:

1. 点击菜单栏上的【Control】,然后 選擇【Power down】。 或者: 点击工具栏上的关机按钮。

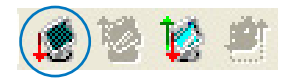

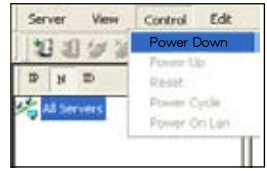

2. 确认关机窗口出现时,点击【Yes】。

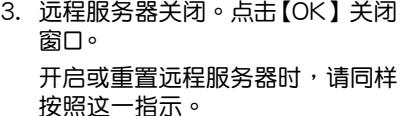

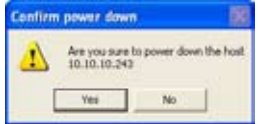

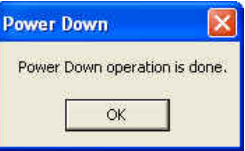

## 3.1.10 查看 PET 信息

Platform Event Trap 或 PET 可用于系统管理警告。当 ARC 收到一条 PET 时,会弹出一个窗口,提示您警告与 IP 源(IP 地址)。右击点击窗口 將它关闭。

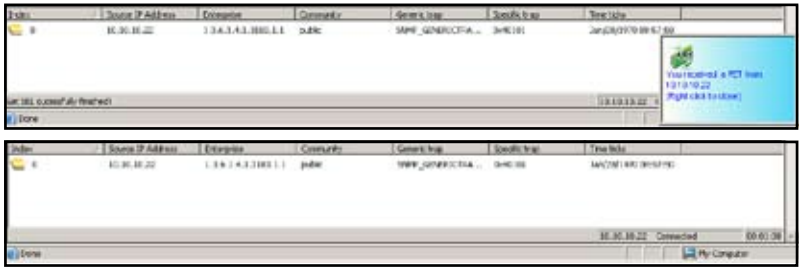

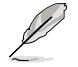

您需要安裝 SNMP 服務來接收 PET 信息。

請依照以下步驟安裝 SNMP 服務:

1. 点击【开始】>【所有程序】【控 制面板】。

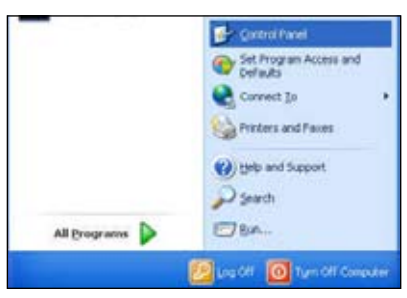

2. 双击【添加或删除程序】。

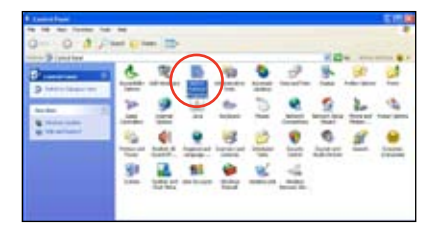

3. 双击【添加 Windows 组件】。

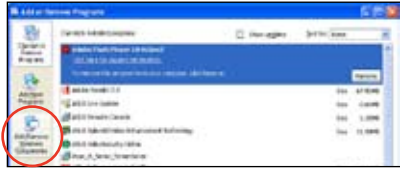

4. 双击【管理和监视工具】。

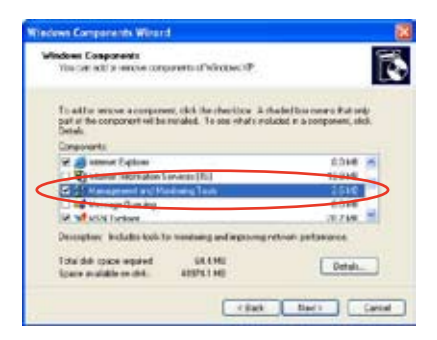

- 5. 选择【简单网络管理协议 (SNMP)】。
- 6. 点击【确定】。

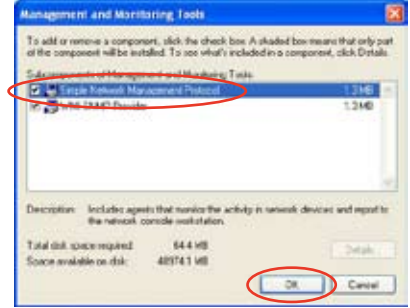

給 Windows® XP (Service Pack 2) 用戶的重要提示:

若本地服务器系统设有防火墙,您必须建立一个 UDP 接口来接收 PET 信息。

請依照以下步驟建立 UDP 接口:

- 1. 双击桌面上【我的电脑】图标,然后点击【我的网络位置】。
- 2. 点击【查看网络连接】,然后选择远程服务器系统所使用的 LAN 连 接。
- 3. 右键点击网络连接,然后选择【属性】。
- 4. 点击【高级】标签,然后在共享网络连接区域点击【设置】。
- 5. 在【服务】标签,点击【添加】按钮以显示"服务设置"窗口。
- 6. 在服务描述区域输入名称(如 ASUS ARC)。
- 7. 输入本地 / 中心服务器的 IP 地址,然后将外部与内部接口数设为162。
- 8. 选择【UDP】,然后点击【确认】。所创建的服务显示在服务列表中。 勾选服务,然后点击【确认 】。

您必須調整 Internet Explorer 設置以運行本地 / 中心服務器中的活動內 容。

- 1. 在 Internet Explorer 中,点击【工具】,然后选择【Internet 选项】。
- 2. 點擊【高級】標籤。
- 3. 勾選【允許活動內容在我的計算機上的文件中運行】。
- 4. 点击【应用】,然后点击【确认】关闭窗口。

# 3.2 华硕主机管理控制器设置 (Host Management Controller Setup)

華碩 Host Management Controller Setup 應用程序能提供準確的設置 与基本功能,包括生成 System Event Log (SEL) 与 System Data Record (SDR)。

此应用程序也可用于设置主机接口与系统信息的即时监控,包括 CPU 温 度、风扇速度与系统电压。

### 3.2.1 安装并运行华硕 Host Management Controller Setup 应用程序

請依照以下步驟安裝華碩 Host Management Controller Setup 應用程序:

- 1.用驱动程序与应用程序光盘开机进入 DOS 模式。
- 2. 在弹出的窗口中,输入 ASMC6,按下<Enter>显示 ASMC6 应用程序 幫助菜單。畫面如下圖所示。

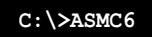

3. 程序主画面出现后,按下 <Enter>。

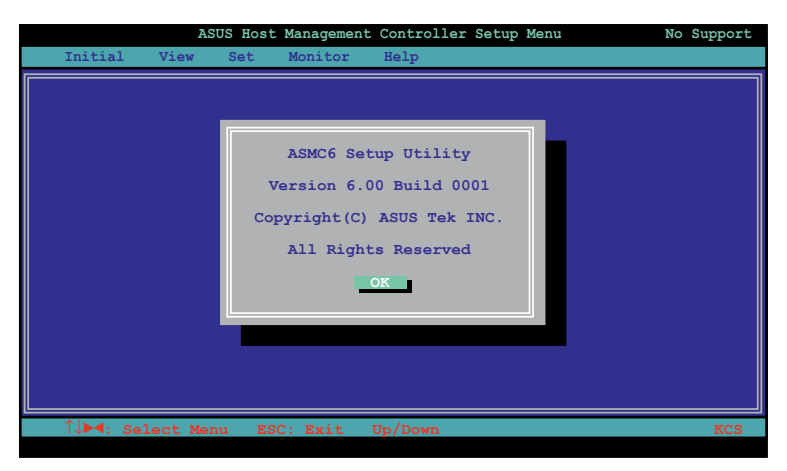

## 3.2.2 菜单栏

應用程序菜單欄有五個菜單:初始化(Initial)、查看(View)、設置(Set)、 监控(Monitor)与帮助(Help)。您可以使用左 / 右方向键讲行选择。讲入菜 单后,使用上 / 下方向键显示设置项目,并按下 <Enter> 讲行设置。

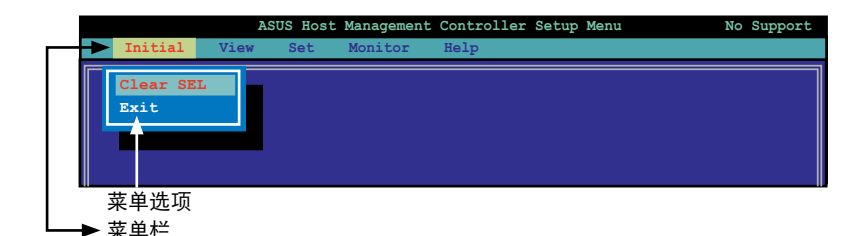

# 3.2.3 初始化(Initial)

【Initial】选项用于清除 SEL 信息或退出应用程序。

在【Initial】中選擇【Clear SEL】清除所有系統事件日志信息。若要創建一 个从特定时间开始的新日志用于监控系统,使用【Clear SEL】。 选择【Exit】关闭应用程序,并回到 DOS画面。

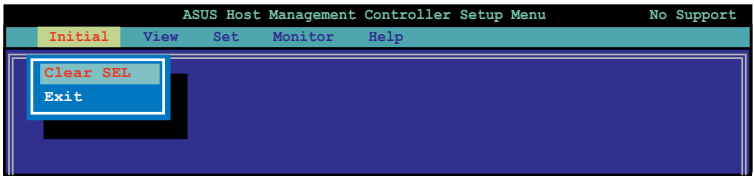

# 3.2.4 查看(View)

【View】選項顯示底板管理控制器(BMC)數據記錄,包括 System Event Log (SEL)、System Data Record (SDR) 与总体 BMC 信息。

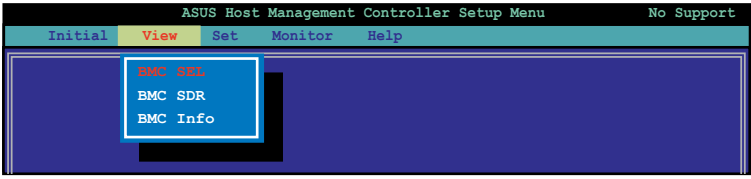

#### 香看系统事件日志 (System Event Log, SEL):

- 1. 在【View】中选择【BMC SEL】,按下 <Enter>。左边显示系统事件 信息。右邊顯示 SEL 信息。 窗口左下角的数字表示右边面板显示的事件数与远程主机上系统事件的 總數。
- 2. 使用向下箭头往下显示下一条监控信息。
- 3. 完成后按下 <Esc> 回到主画面。

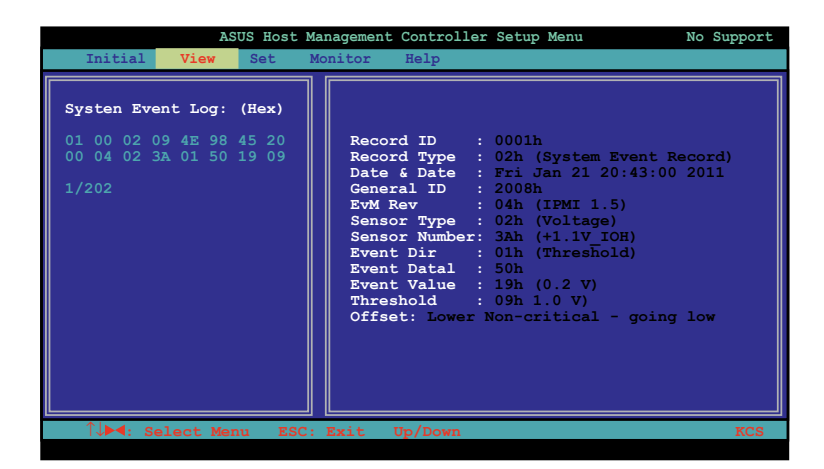

#### 查看系统数据记录 (System Data Record, SDR):

1. 在【View】中选择【BMC SDR】,按下<Enter>。左边显示所有数据 記錄。右邊顯示監控數據信息。

窗口左下角的数字表示右边面板显示的数据记录与远程主机上监控数据 的總數。

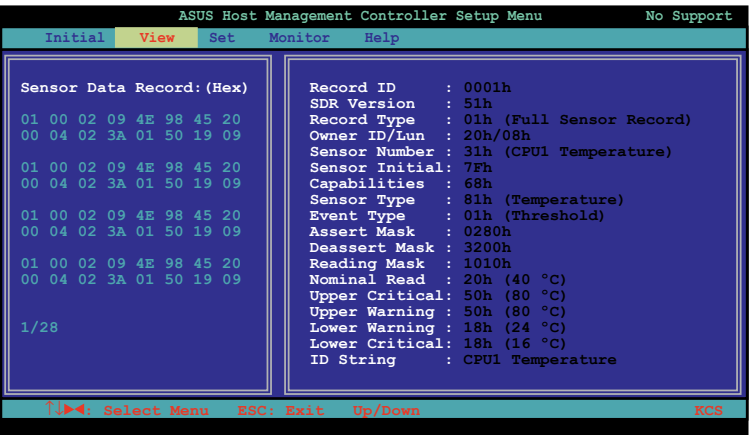

- 2. 使用向下箭头往下显示下一条监控数据记录。
- 3. 完成后按下 <Esc> 回到主画面。

查看 BMC 信息:

- 1. 在【View】中選擇【BMC Info】,按下 <Enter>。左邊顯示 BMC 信 息。
- 2. 使用向下箭头选择一条 BMC 信息,右边会显示 BMC 的详细信息。

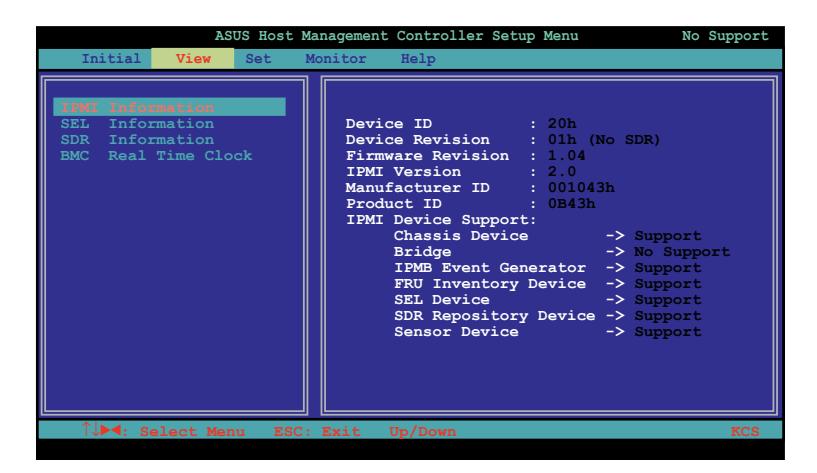

- 3. 完成后按下 <Esc> 回到主画面。
- 3.2.5 設置(Set)

【Set】選項用於控制主機接口類型與正確的 BMC 時間。

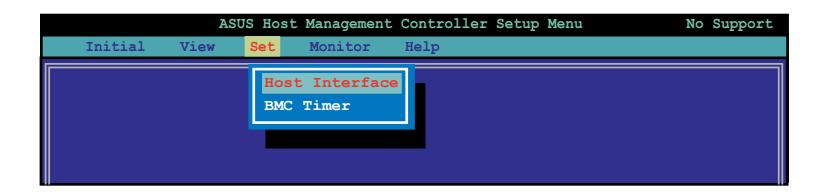

选择主机接口:

- 1. 在【Set】中選擇【Host Interface】,按下 <Enter>。屏幕顯示遠程管 理卡支持主机接口。
- 2. 使用向下箭头选择主机接口,按下 <Enter>。

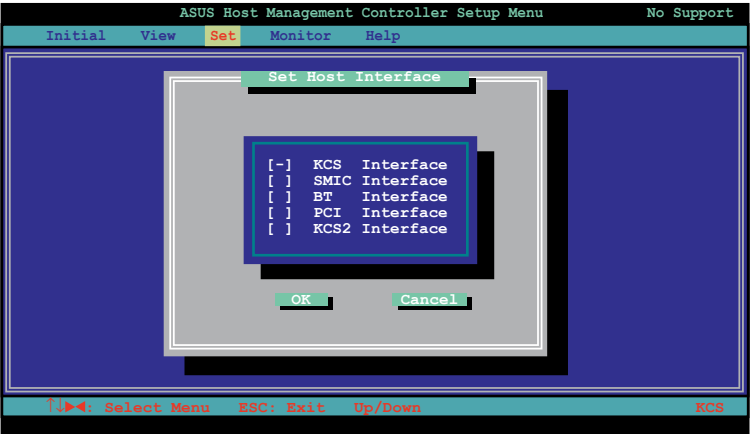

您可以选择以下主机接口:

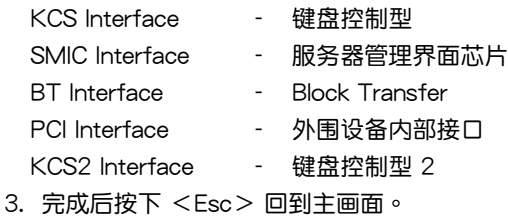

設置 BMC Timer:

- 1. 在【Set】中选择【BMC Timer】,按下<Enter>。
- 2. 將 BMC IPMI 時鐘設置為現在的系統時間。
- 3. 完成后按下 <Esc> 回到主画面。

## 3.2.6 監控(Monitor)

【Monitor】选项显示远程服务器系统的日期与 CPU 温度、电压与风扇 速度。

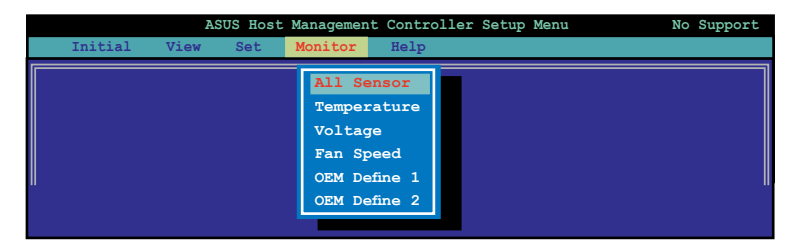

顯示遠程服務器信息:

- 1. 在【Monitor】中选择一个监控器,按下<Enter>。左边显示服务器信 息。
- 2. 使用向下箭头选择一条监控信息,右边会显示监控的详细信息。

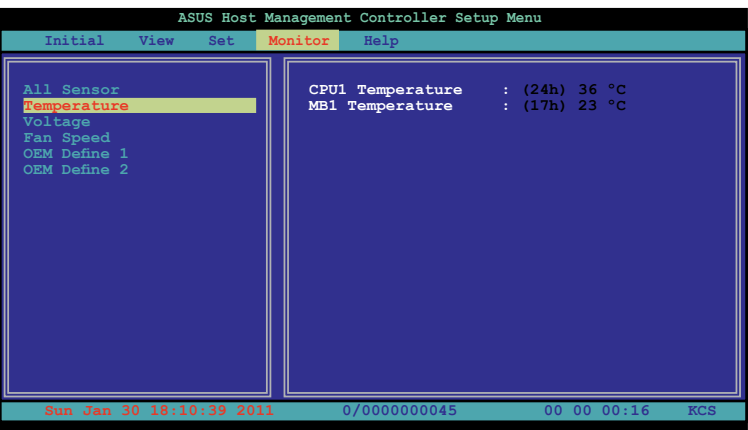

#### 3. 按下 <Esc> 回到主画面。

# 3.2.7 幫助(Help)

【Help】选项显示应用程序选项、版本与版权等信息。

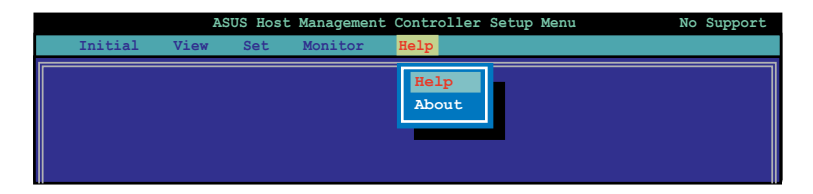

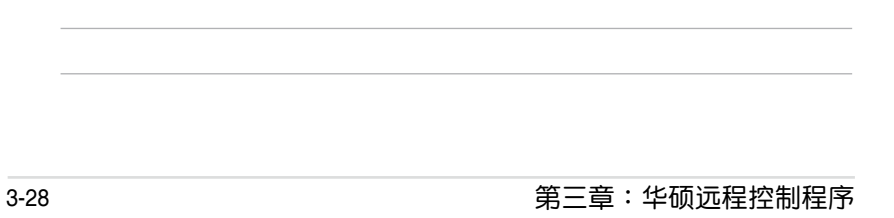

 $\overline{\phantom{a}}$ 

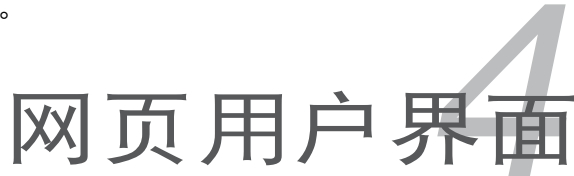

本章介紹如何使用網頁用戶界面來 设置与管理服务器。

# 4.1 網頁用戶界面

网页用户界面可帮助您轻松地监控远程服务器的硬件信息,包括温度、 风扇速度、电压与电源。此应用程序也可帮助您快速开启 / 关闭或重置远 程服務器。

按照以下步骤讲入网页用户界面:

- 1. 在开机自检(POST)时讲入 BIOS 设置程序。
- 2. 点击 Advanced Menu > Runtime Error Logging > CPU II0 Bridge Configuration > Launch Storage OpROM, 然后按下 <Enter>。
- 3. 將【Launch Storage OpROM】項目設為 [Enabled]。
- 4. 点击 Mgmt Menu > BMC network configuration > Configuration Address source,然后按下〈Fnter〉。
- 5. 输入 IP Address in BMC、Subnet Mask in BMC 与 Gateway Address in BMC。
- 6. 按下 <F10> 保存更改并退出 BIOS 设置程序。

İ

在使用此网页管理程序前,请在远程服务器上安装 JRE。您可以 在 ASMB6-iKVM 的驱动程序与应用程序光盘中的 JAVA 文件夹 中找到 JRE 應用程序。您也可以訪問 http://java.sun.com/javase/ downloads 來下載 JRE。

### 4.1.1 登录应用程序

- 1. 请确认电脑的网线连接到远程服务器的 LAN 接口中。
- 2. 打开网页浏览器,输入与远程服务器相同的 IP 地址。
- 3. 此时出现以下画面。输入默认的用户名(admin)和密码(admin)。然 後點擊【Login】(登錄)。

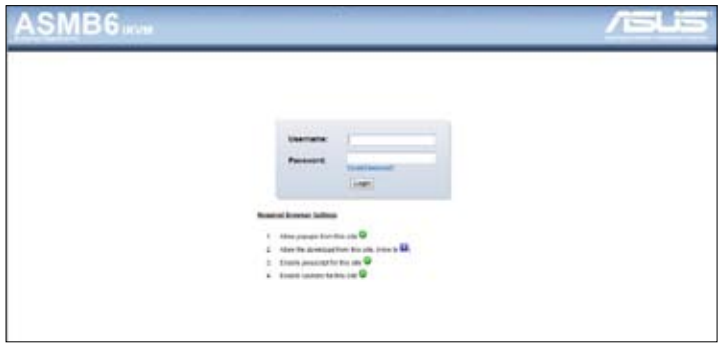

# 4.1.2 使用應用程序

当您成功登录后,网页图形用户界面将出现。

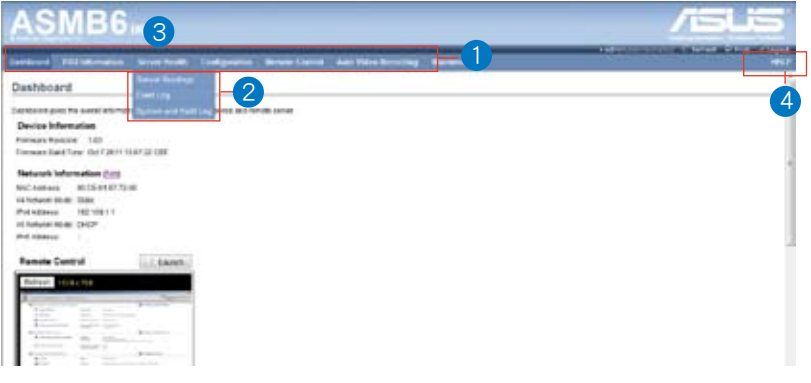

- 1. 菜单栏:点击菜单显示此菜单下的功能列表。
- 2. 功能列表:点击每个功能键开始使用这一功能。
- 3. 功能名称:显示功能名称。
- 4. 帮助菜单:点击此处显示所选功能的简要说明。

# 4.2 系統信息(FRU Information)

此部分介紹系統中各個 FRU 設備的信息概況。

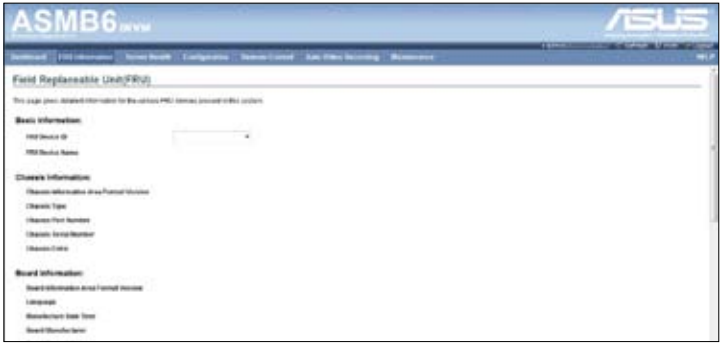

# 4.3 服務器狀況(Server Health)

此部分显示与服务器状况相关的数据,如监控器信息与事件日志。点击每 個選項查看此選項的信息。

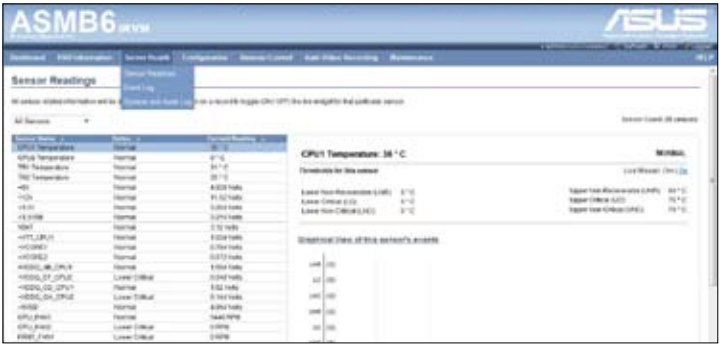

4.3.1 監控信息(Sensor Readings (with Thresholds))

Sensor Readings 页面显示系统监控器信息,包括监控值与监控状态。

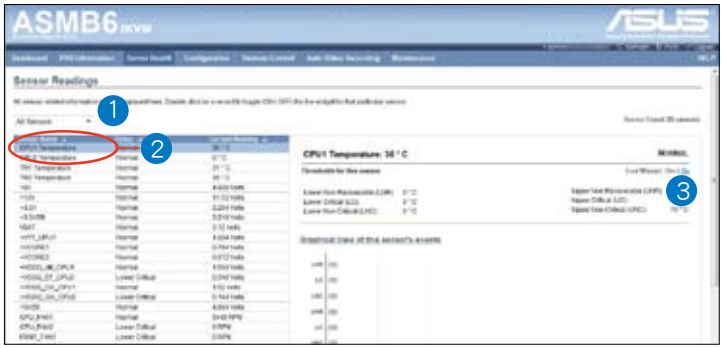

- 1. Select a sensor type category: 允许您选择要显示的监控信息类型
- 2. Status List: 选择您在下拉列表中选择的监控信息列表类型。
- 3. Live Widget:点击以开启或关闭 Live Widget 功能。

# 4.3.2 事件日志(Event Log)

Event Log 頁面顯示系統事件日志。

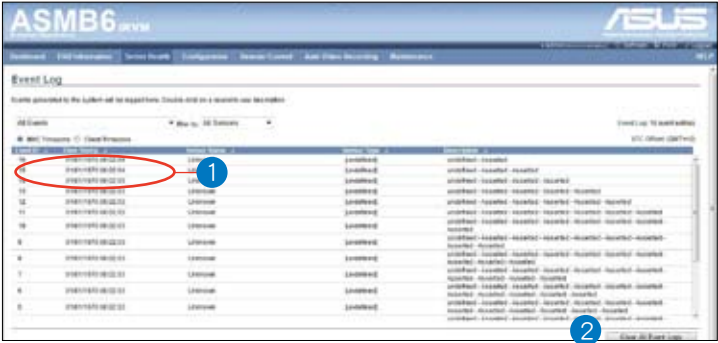

- 1. Select an event log category: 允许您选择要显示的事件类型
- 2. Clear Event Log:点击清除事件日志

# 4.4 設置(Configuration)

此部分用于对系统讲行设置。点击每个选项开始讲行设置。

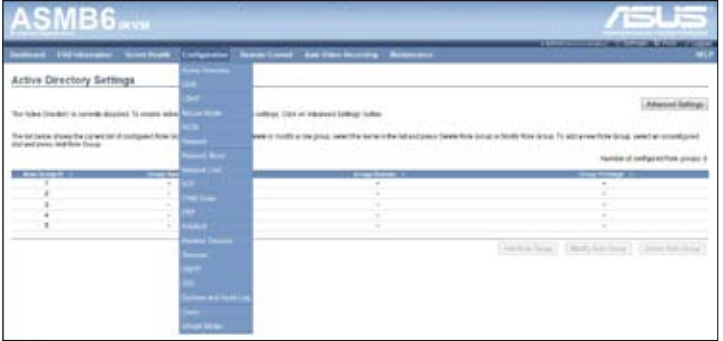

# 4.4.1 活動目錄(Active Directory)

Active Directory 拥有多项功能,包括提供对像信息、组织对像以便更好 地进行访问、允许用户与管理员存取、以及允许管理员设置目录安全。要开 启 Active Directory 设置页面,从主菜单点击【Configuration】>【Active Directory】。Active Directory 設置頁面如下圖所示。

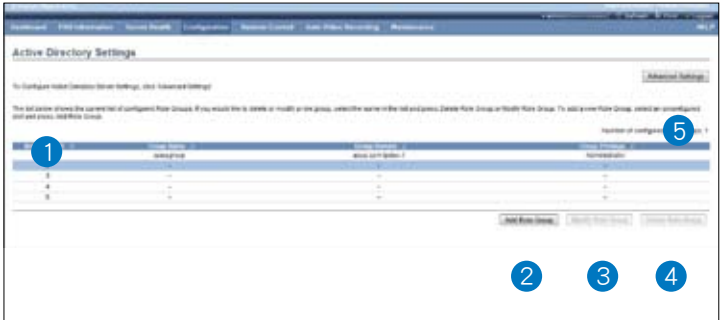

- 1. Role Group ID: 用于识别角色组在 Active Directory 中的的名称。角色组名 称是一串 255 个数字、字母组成的字串。可使用特殊字符"-"与""。
- 2. Add Role Group:添加新的角色組至設備。
- 3. Modify Role Group:修改角色组。或者,双击要设置的插槽。
- 4. Delete Role Group: 删除已有角色组。
- 5. Advanced Settings: 此项目用来进行 Active Directory 的高级设置。项 目有:Enable Active Directory Authentication、User Domain name、 Time Out、Domain Controller Server Addresses。

步驟:

按以下步驟在"Advanced Active Directory Settings"頁面輸入詳細信 息:

1. 点击【Advanced Settings】打开"Advanced Active Directory Settings" 页面。

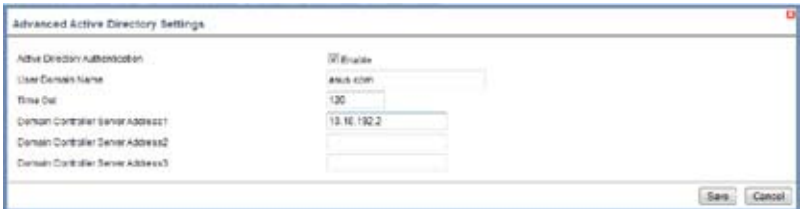

- 2. 在 "Active Directory Settings"页面,输入以下详细信息。
- 3. 【Active Directory Authentication】: 要开启或关闭 Active Directory, 可分別勾選或取消勾選 [Enable]。

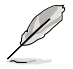

若您已开启 Active Directory Authentication, 请输入必要的信息 以訪問 Active Directory 服務器。

- 4. 在"User Domain Name"区域为用户设置域名。如: asus.com
- 5. 在"Time Out"区域设置 Active Directory 请求完成的等待时间。

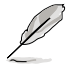

1. 默认超时值: 120 秒。

- 2. 允許範圍:15 至 300。
- 6. 在"Domain Controller Server Address1"、"Domain Controller Server Address2" 与 "Domain Controller Server Address3" 外设置 IP 地 址。
- 7. 点击【Save】保存设置并返回"Active Directory Settings"页面。
- 8. 点击【Cancel】取消设置并返回"Active Directory Settings"页面。

### 添加新的角色組(Role Group)

1. 在"Active Directory Settings"页面,选择空白行并点击【Add Role Group】打开添加页面,如下图所示:

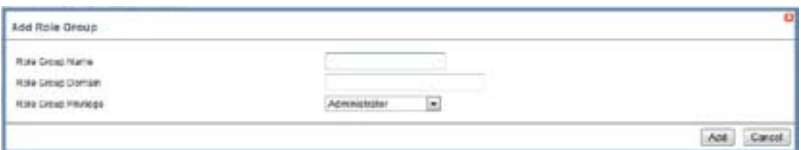

2. 在"Role Group Name"区域,输出角色组在 Active Directory 中的识 別名稱。

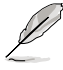

1. 角色组名称是一串 255 个字母、数字组成的字符串。 2. 可使用特殊字符"-"与" "。

3. 在"Role Group Domain"区域,输入要添加角色组的域名。

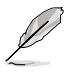

1. 域名是一串 255 个字母、数字组成的字符串。

- 2. 不可使用特殊字符"-"与""。
- 4. 在 "Role Group Privilege"区域,输入该群组的层级。
- 5. 点击【Add】保存新的角色组并返回角色组列表。
- 6. 点击【Cancel】取消设置并返回角色组列表。

修改角色組(Role Group)

- 1. 在"Active Directory Settings"页面,选择您要修改的行并点击【 Modify Role Group】。
- 2. 作必要的修改,然后点击【Save】。

刪除角色組(Role Group)

在"Active Directory Settings"页面,选择您要删除的行并点击【Delete Role Group】。

## 4.4.2 DNS

此頁面用來管理設備的 DNS 設置。

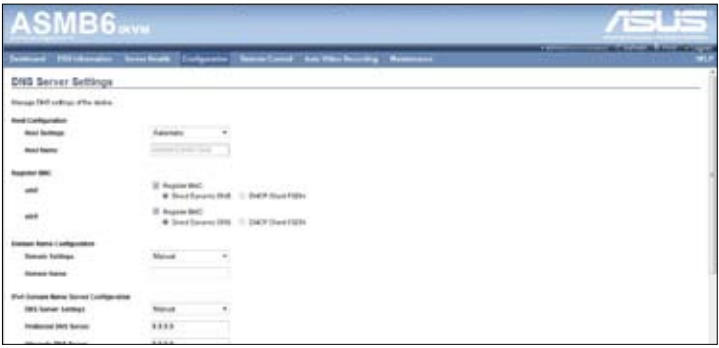

# 4.4.3 LDAP

"Lightweight Directory Access Protocol" (LDAP) 是一项应用协议, 用 來查詢並修改 Internet Protocol (IP) 網絡中的目錄服務的日期。若您的網絡 中有一台已配置的 LDAP 服务器,您可以使用它方便地添加、管理并验证 MegaRAC® 卡用戶。這是通過把登錄請求轉交給 LDAP 服務器來完成的。 这也表示当使用 MegaRAC 卡时无需再定义附加的验证机制。因为您现有的 LDAP 服务器保留了验证功能,您时刻知道哪些用户在使用网络资源,并且 可以方便地定义用户或群组规则来讲行存取控制。

從主菜單點擊【Configuration】>【LDAP】來打開 LDAP 設置頁面。 LDAP 設置頁面如下圖所示。

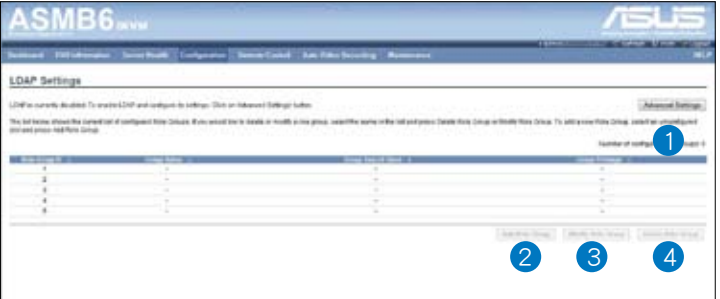

1. Advanced Settings:設置 LDAP 高級設置。項目有:Enable LDAP Authentication、IP Address、Port and Search base。

- 2. Add Role Group:添加一个新的角色组至设备。或者,双击空的插槽来 添加角色組。
- 3. Modify Role Group:修改指定的角色組。
- 4. Delete Role Group: 从列表中删除角色组。

#### 步驟:

在 "Advanced LDAP Settings"页面输入详细信息:

1. 在 LDAP 设置页面,点击【Advanced Settings】。LDAP 设置页面如 下圖所示。

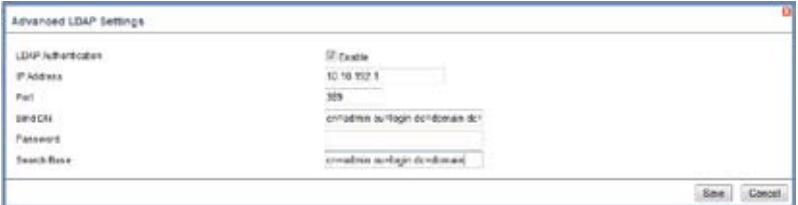

2. 要开启或关闭 LDAP Authentication, 勾选或取消勾选 [Enable]。

在登錄的彈出窗口中,輸入用戶名以 ldap Group 成員登錄。

- 3. 在"IP Address"区域输入 LDAP 服务器的 IP地址。
	- 1. IP 地址是由. 分隔的四组数字"xxx.xxx.xxx.xxx"。
		- 2. 每組數字的範圍為 0 至 255。
		- 3. 第一组数字必须为 0。
		- 4. 支持 IPv4 地址格式与 IPv6 地址格式。

4. 在"Port"区域设置 LDAP 端口。

默认端口为 389。安全连接默认端口为 636。

- 5. 輸入 Search Base。Search base 告訴 LDAP 服務器搜索外部目錄樹的 哪一部分。search base 与外部目录的组织、群组类似。
- 6. 点击【Save】保存设置。
- 7. 點擊【Cancel】取消更改。

### 添加新的角色組

- 1. 在 LDAP 设置页面,选择空的行并点击【Add Role Group】打开"Add Role group"页面。
- 2 在"Role Group Name"区域,输入角色组名称。
- 3. 在"Role Group Search Base"区域,输入角色组的位置路径。

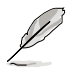

1. Search Base 是一串 255 个数字、字母组成的字串。 2. 不可使用特殊字符"-"与""。

- 4. 在"Role Group Privilege"区域,输入指定到此群组的权限层级。
- 5. 点击【Add】保存新的角色组并返回角色组列表。
- 6. 点击【Cancel】取消设置并返回角色组列表。

#### 修改角色組

- 1. 在 LDAP 设置页面,选择您要修改的行,然后点击【Modify Role Group】。
- 2. 讲行修改,然后点击【Save】。

#### 刪除角色組

在 LDAP 设置页面,选择您要删除的行,然后点击【Delete Role Group】。

# 4.4.4 鼠标模式 (Mouse Mode)

Mouse Mode 页面用干选择鼠标模式。

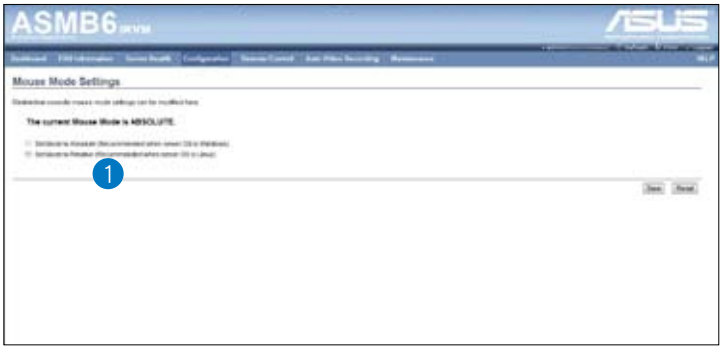

1. Save: 选择想要的鼠标模式,然后点击【Save】保存设置。

# 4.4.5 網絡(Network)

Network 页面用于设置网络。

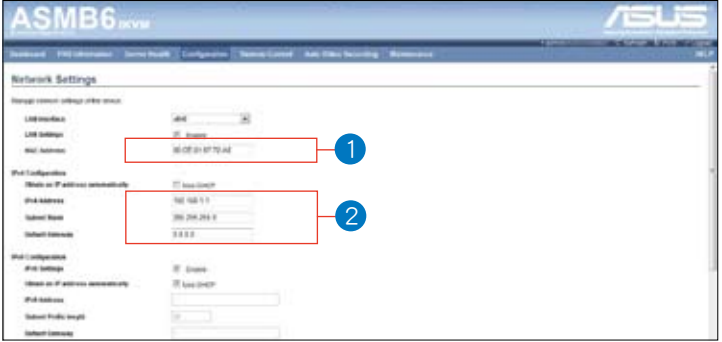

- 1. MAC Address: 选择自动取得或手动设置 IP。
- 2. IP Address/Subnet Mask/Default Gateway: 若您设置静态 IP, 在相关 区域内输入 IP 地址、子网掩码与网关。
## 4.4.6 Network Bond

此页面用来开启或关闭 networking bonding 功能,以及设置默认界面。

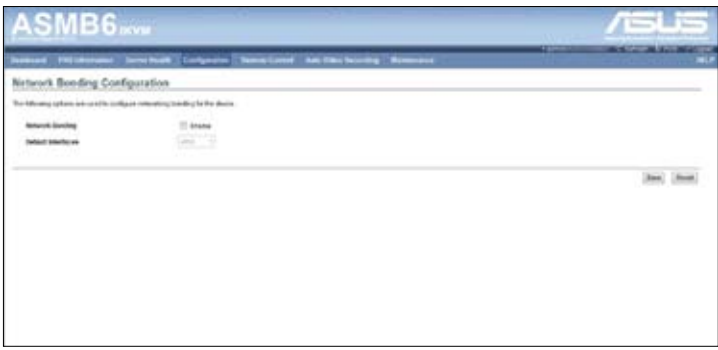

### 4.4.7 NTP

此页面用来设置 NTP 服务器或查看并修改设备的时间与日期设置。

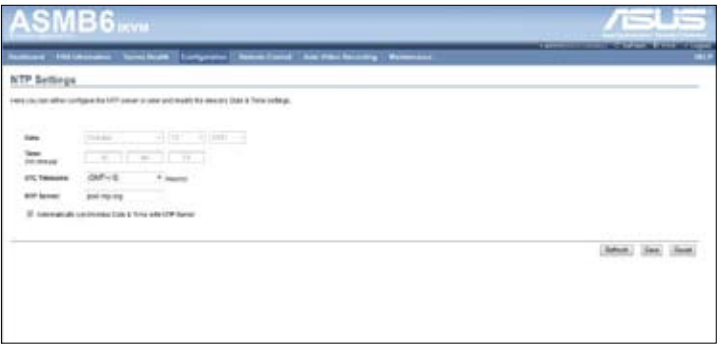

### 4.4.8 PEF

Platform Event Filtering (PEF) 提供一套机制来设置 BMC 以对它收到的 或内部生成的事件信息采取选择性的动作。这些动作包括如系统关机、重 启、生成警报等。执行 PEF 需建议在事件过滤表中提供至少 16 个条目。 这些条目应先预置以应对常见的系统失败事件,如系统过热、系统启动失 敗、風扇錯誤等。

要打开 PEF Management Settings 页面,从主菜单点击【Configurations】 >【PEF】。PEF Management Settings 頁面如下圖所示。

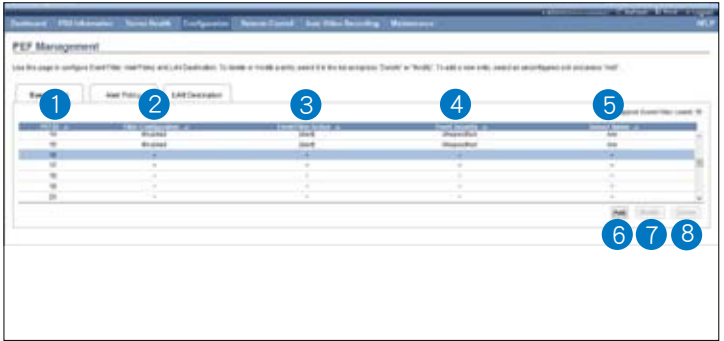

PEF 管理用于设置以下内容:

- Event Filter (事件讨滤)
- Alert Policy(警報規則)
- LAN Destination (网络目的地)

#### Event Filter 標籤頁

建议您使用 PEF implementation,在事件讨滤表中提供至少 16 个条目。 这些条目的子集应针对常见的系统失败事件(如过热、供电系统失败、风扇 失败等)讲行预设。

- 1. PEF ID:此区域显示新设置的 PEF 条目(只读)事件的 ID。
- 2. Filter configuration: 勾选以开启 PEF 设置。
- 3. Event Filter Action:勾选以开启 PEF 警报。此项为强制项目。
- 4. Event Severity: 从列表中选择任一事件严重性。
- 5. Sensor Name: 从列表中选择感应器。
- 6. Add:添加新的事件讨滤条目并返回"Event filter"列表。
- 7. Modify:修改已有條目。
- 8. Cancel: 取消修改并返回"Event filter"列表。

#### 步驟:

- 1. 点击"Event Filter"标签页在可用的插槽上设置事件过滤器。
- 2. 要添加事件过滤条目,选择一个空的插槽,然后点击【Add】打开添加 事件讨滤器页面。如下图所示:

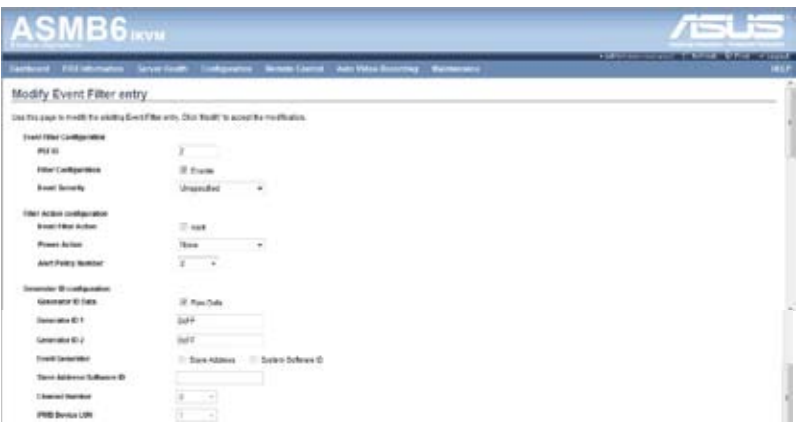

- 3. Event Filter Configuration 部分:
- PEF ID 显示设置的 PEF 条目 (只读 ) 的 ID。
- 在过滤器设置页面,勾选开启 PEF 设置。
- 在"Event Severity"中选择任一事件严重性。
- 4. Filter Action configuration 部分:
- Event Filter Action 为强制项目,默认为开启,开启 PEF 警报 (只 讀)。
- 從下拉列表中選擇任一電源動作:Power down、Power reset 或 Power cycle。
- 从下拉列表中选择任一已设置的 Alert Policy 号码。

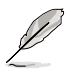

点击【Configuration】->【PEF】->【Alert Policy】设置 Alert Policy。

- 5. Generator ID configuration 部分:
- 勾選 Generator ID Data 項目用 RAW 數據填充 Generator ID。
- Generator ID 1 区域用于设置 raw generator ID1 数据。
- Generator ID 2 区域用于设置 raw generator ID2 数据。

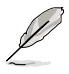

在 RAW 数据的区域,用"0x"设置十六进制值前缀。

## Alert Policy 標籤頁

此页用于设置 Alert Policy 与 LAN destination。您可以在此页面中添加、 刪除或修改條目。

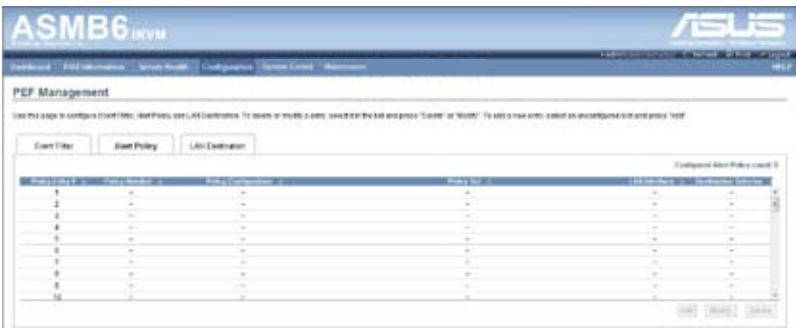

PEF Management – Alert Policy 標籤頁說明如下。

- 1. Policy Entry #: 显示新设置的 Policy 条目 (只读)编号。
- 2. Policy Number: 显示设置的 Policy 编号。
- 3. Policy Configuration: 开启或关闭 Policy 设置。
- 4. Policy Set:从此列表中选择任一 Policy 设置。
	- 0 總是發送警報至此目的地。
	- 1 若发送警报至前一个目的地成功,不需发送警报至此目的地。继续 执行这个 Policy 设置中的下一个条目。
	- 2 若发送警报至前一个目的地成功,不需发送警报至此目的地。继续 執行這個 Policy 設置中的其他條目。
	- 3 若发送警报至前一个目的地成功,不需发送警报至此目的地。继续 执行这个 Policy 设置中针对不同通道的下一个条目。
	- 4 若发送警报至前一个目的地成功,不需发送警报至此目的地。继续 执行这个 Policy 设置中针对不同目的地类型的下一个条目。
- 5. Channel Number: 从可用的通道列表中选择一个特定的通道。
- 6. Destination Selector:从已设置的目的地列表中选择一个特定的目的 地。

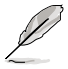

進入 Configuration -> PEF -> LAN Destination 設置 LAN Destination。

- 7. Add:保存新的警報規則並返回 Alert Policy 列表。
- 8. Modify:修改已存在的條目。
- 9. Cance: 取消更改并返回 Alert Policy 列表。

## 步驟:

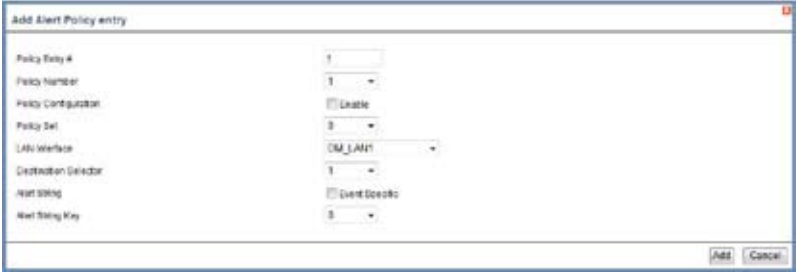

- 1. 在 Alert Policy 标签页中,选择您要设置警报规则的插槽。例如,在 Event Filter Entry 页面中,若您选择了第 4 条 Alert Policy,您必须设 置第四插槽 (Policy 编号为 4 的插槽) 。
- 2. 选择插槽并点击 Add 打开 Add Alert Policy Entry 页面。
- 3. Policy Entry # 为只读区域。
- 4. 从列表中选择 Policy Number。
- 5. 在 Policy Configuration 区域,若您想开启规则设置则勾选 Enable。
- 6. 在 Policy Set 区域,从列表中选择仟一 Policy 设置。
- 7. 在 Channel Number 区域, 从可用的通道列表中选择特定的通道。
- 8. 在 Destination Selector 区域, 从已设置的目的地列表中选择特定的目的 地。

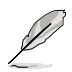

進入 Configuration -> PEF -> LAN Destination 設置 LAN Destination。例如, 在 Alert Policy Entry 页面中, 若您选择了 第 4 个目的地,您必须设置第四插槽 (LAN Destination 编号为 4 的插槽)。

- 9. 在 Alert String 区域, 勾选 Event Specific。
- 10. 在 Alert String Key 区域,选择任一设置值,用来查看为这个 Alert Policy 發送的 Alert String。
- 11. 点击 Add 保存新的警报规则并返回 Alert Policy 列表。
- 12. 点击 Cancel 取消更改并返回 Alert Policy 列表。
- 13. 在 Alert Policy 列表中, 要更改设置, 先选择要更改的插槽, 然后点击 Modify。
- 14. 在 Modify Alert Policy Entry 页面中, 进行必要的更改, 然后点击 Modify。
- 15. 在 Alert Policy 列表中, 要删除设置, 先选择插槽, 然后点击 Delete。

### PEF 管理 LAN Destination 設置頁面

此页面用来设置 Event filter、Alert Policy 与 LAN destination。设置页面 如下圖所示。

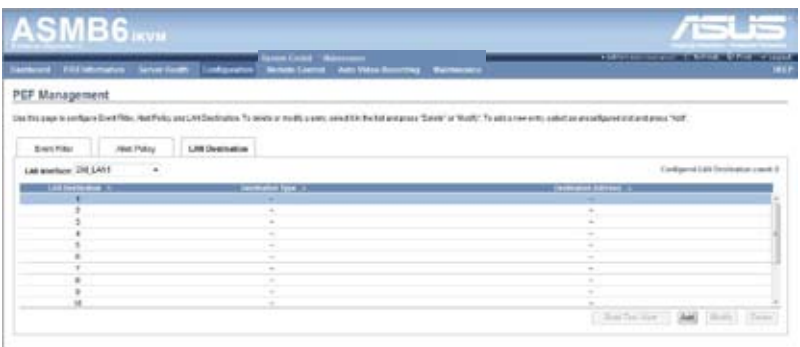

PEF Management - LAN Destination 标签页说明如下。

- 1. LAN Destination: 显示新设置条目 (只读)的目的地编号。
- 2. Destination Type: 目的地类型可以是一个 SNMP Trap 或一个 Email 提 醒。若是 Email 提醒,需要设置 3 项内容 - 目的地 Email 地址、主题与 內容正文。另外還需要添加 SMTP 服務器信息 - 進入 Configuration -> SMTP 进行设置。若是 SNMP Trap, 只需设置目的地 IP 地址。
- 3. Destination Address: 若目的地类型为 SNMP Trap,输入将收到警报的 系統 IP 地址。目的地地址支持以下格式:
	- IPv4 地址格式
	- IPv6 地址格式

若目的地类型为 Email 提醒,输入将收到电子邮件的 Email 地址。

- 4. Subject & Message: 若目的地类型为 Email 提醒, 则必须设置此项目。 发送的邮件将会包含特定主题与正文内容。
- 5. Add: 保存新的 LAN 目的地并返回 LAN Destination 列表。
- 6. Cancel: 取消更改并返回 LAN Destination 列表。

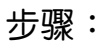

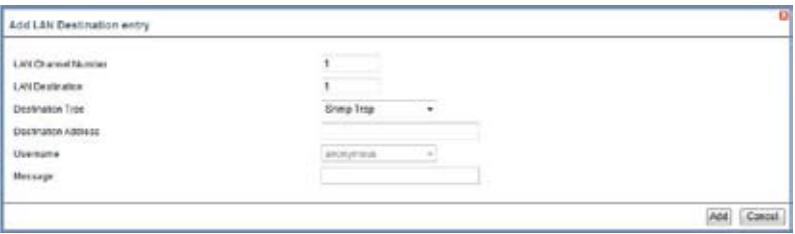

- 1. 在 LAN Destination 标签页中,选择您要设置的插槽。此插槽必须与您 在 Alert Policy Entry- Destination Selector 中选择的相同。例如,您在 Alert Policy 標籤頁的 Alert Policy Entry 頁面中將 Destination Selector 选择为  $4 \cdot \text{ 您必须设置 LAN Destination 页面的第四插槽。$
- 2. 选择插槽并点击 Add 打开 Add LAN Destination Entry 页面。
- 3. 在 LAN Destination  $\nabla$ 域, 会显示新设置条目的目的地, 且为只读。
- 4. 在 Destination Type 区域选择类型。
- 5. 在 Destination Address  $\nabla$ 域,输入目的地地址。

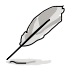

注意:若目的地类型为 Email 提醒,输入将收到电子邮件的 Email 地址。

- 6. 從用戶列表中選擇 User Name。
- 7. 在 Subject 区域,输入主题。
- 8. 在 Message 区域,输入内容。
- 9. 点击 Add 保存新的 LAN 目的地并返回 LAN Destination 列表。
- 10. 点击 Cancel 取消更改并返回 LAN Destination 列表。
- 11. 在 LAN Destination 标签页中,要更改设置,先选择要更改的行,然后 點擊 Modify。
- 12. 在 Modify LAN Destination Entry 页面中,讲行必要的更改,然后点击 Modify。
- 13. 在 LAN Destination 标签页中,要删除设置, 先选择插槽,然后点击 Delete<sup>。</sup>

### 4.4.9 RADIUS

此页面用来开启或关闭 RADIUS 验证,并输入所需信息来访问 RADIUS 服務器。

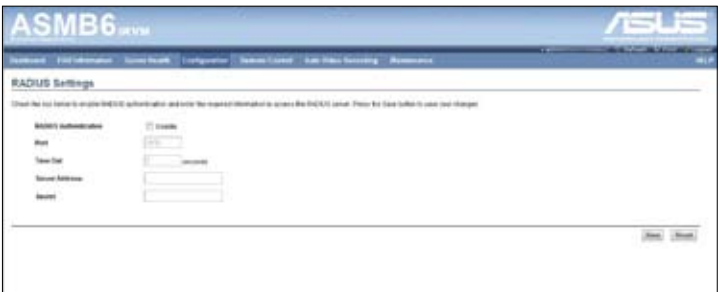

# 4.4.10 遠程會話(Remote Session)

Remote Session 页面用来开启或关闭 KVM 或重定向会话时的数据加密。

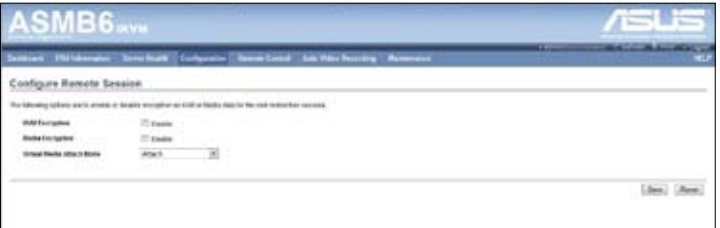

- 1. KVM Encryption:为下一个重定向会话开启/关闭 KVM 数据加密。
- 2. Media Encryption: 为下一个重定向会话开启/关闭媒体数据加密。
- 3. Virtual Media Attach Mode:有兩種模式可用。
	- Attach 开启后立即连接虚拟媒体至服务器。(此项目供本地 F/W 更新使用)
	- Auto Attach 仅当虚拟媒体会话开启时连接虚拟媒体至服务器。
- 4. Save:保存当前更改。

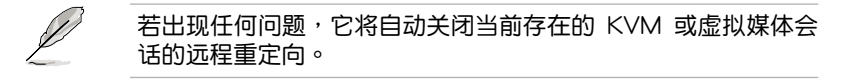

5. Reset:重置更改的內容。

### 4.4.11 服務(Services)

此页面中列出了在 BMC 上运行的服务。显示服务的当前状态和其他基本 信息。點擊【Modify】修改服務設置。

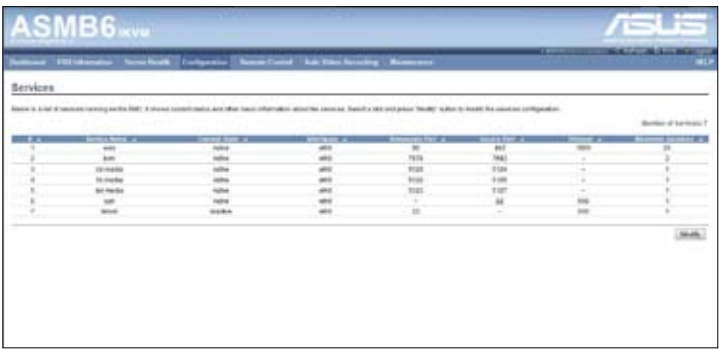

### 4.4.12 SMTP

SMTP 页面用来设置 SMTP 邮件服务器。输入邮件服务器的 IP 地址,然 後點擊【Save】應用設置。

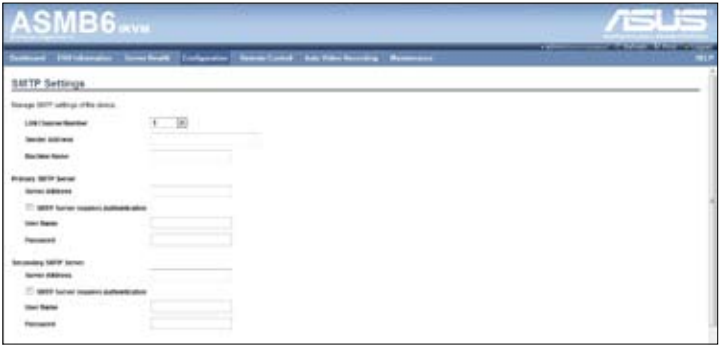

### 4.4.13 SSL

SSL (Secure Socket Laver) 协议为 Netscape 所研发,用以保障网络服 务器与浏览器之间的传输。协议使用第三方 CA (Certificate Authority) 认 證來識別傳輸的一端或兩端。

从主菜单点击【Configuration】>【SSL】打开"SSL Certificate Configuration"页面。此页面有三个标签页。

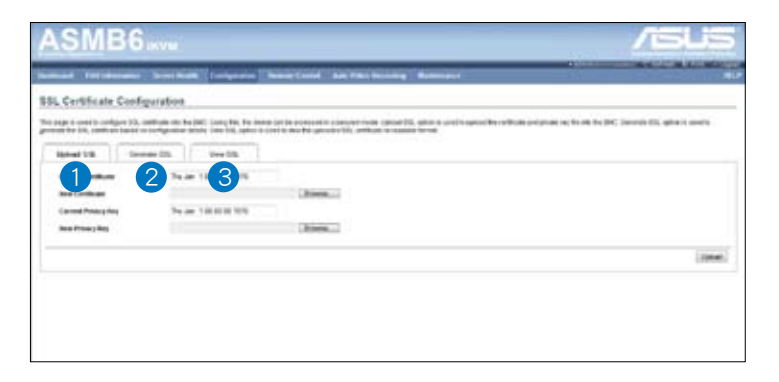

- 1. 【 Upload SSL】项目可用于上传证书与私人密钥文件至 BMC。
- 2. 【Generate SSL】项目用于依据设置信息生成 SSL证书。
- 3. 【View SSL】项目用于查看已上传的 SSL 证书。

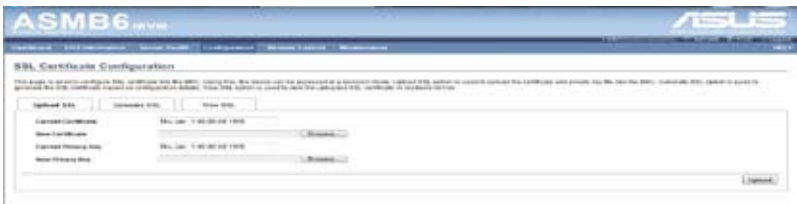

SSL Certificate Configuration – Upload SSL 標籤頁說明如下。

- 1. Current Certificate: 显示当前证书信息 (只读) 。
- 2. New Certificate: 要上传的证书, 证书须为 pem 类型。
- 3. Current Privacy Key: 显示当前隐私密钥信息(只读)。
- 4. New Privacy Key: 新隐私密钥, 须为 pem 类型。
- 5. Upload: 上传 SSL 证书与隐私密钥至 BMC。

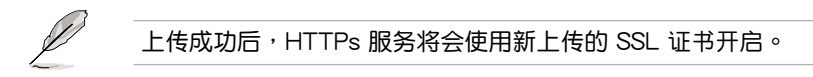

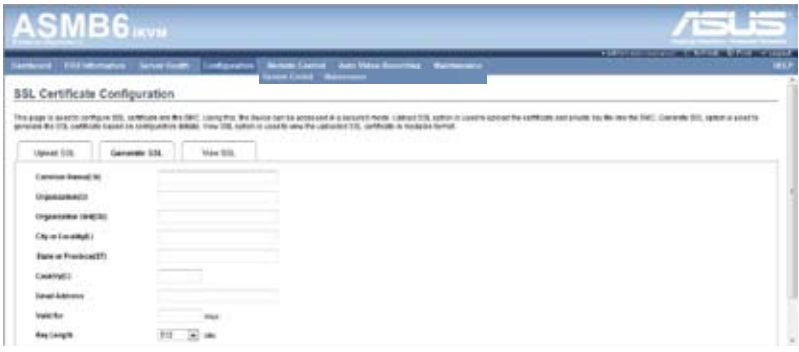

SSL Certificate Configuration – Generate SSL 標籤頁說明如下。

- 1. Common Name(CN): 证书生成名称。
	- 最長 64 字符。
	- 不可使用特殊字符"#"与"\$"。
- 2. Organization(O):生成證書的組織者名稱。
	- 最長 64 字符。
	- 不可使用特殊字符"#"与"\$"。
- 3. Organization Unit(OU):生成證書的組織者單位。 - 最長 64 字符。
	- 不可使用特殊字符"#"与"\$"。
- 4. City or Locality(L):组织者城市(必填)。
	- 最長 64 字符。
	- 不可使用特殊字符"#"与"\$"。
- 5. State or Province(ST): 组织者州/省(必填)。
	- 最長 64 字符。
	- 不可使用特殊字符"#"与"\$"。
- 6. Country(C):組織者國家代碼(必填)。
	- 仅允许两个字符。
	- 不可使用特殊字符。
- 7. Email Address:組織者電子郵件地址(必填)。
- 8. Valid for: 证书有效期。 - 有效期為 1 至 3650 天。
- 9. Key Length: 证书位长。
- 10. Generate: 牛成新的 SSL 证书。

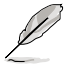

HTTPs 服务将会使用新上传的 SSL 证书开启。

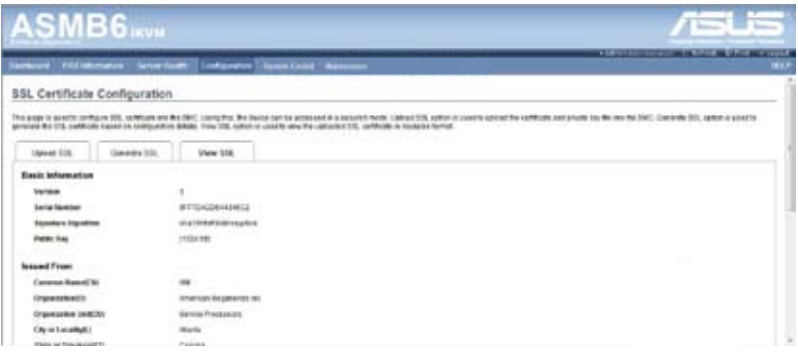

SSL Certificate Configuration – Generate SSL 標籤頁說明如下。

- 1. Basic Information: 此部分显示有关已上传 SSL 认证的基本信息,有以 下內容:
	- Version
	- Serial Number
	- Signature Algorithm
	- Public Kev
- 2. Issued From: 此部分描述认证方信息。
	- Common Name(CN)
	- Organization(O)
	- Organization Unit(OU)
	- City or Locality(L)
	- State or Province(ST)
	- Country(C)
	- Email Address
- 3. Validity Information:此部分显示已上传认证的有效期。
	- Valid From
	- Valid To
- 4. Issued To: 此部分显示认证方信息。
	- Common Name(CN)
	- Organization(O)
- Organization Unit(OU)
	- City or Locality(L)
	- State or Province(ST)
	- Country(C)
	- Email Address

### 步驟:

- 1. 点击 Upload SSL 标签页, 浏览 New Certificate 与 New Privacy key。
- 2. 点击 Upload 上传新的证书与隐私密钥。
- 3. 在 Generate SSL 標籤頁中輸入以下詳細信息。
	- Common Name, 证书生成名称
	- Name of the Organization, 组织者名称
	- Overall Organization Section Unit, 组织者单位
	- City or Locality, 组织者城市
	- State or Province, 组织者州(省)
	- Country,组织者国家
	- email address, 组织者电子邮件地址
	- Valid For, 证书有效时间
- 4. 选择 Key Length,设置证书的位元值。
- 5. 点击 Generate 生成证书。
- 6. 点击 View SSL标签页以用户可读的格式查看已上传 SSL 证书。

1. 上传或生成证书后,仅开启 HTTP 服务。

- 2. 您现在可以安全地访问您的 MegaRAC® SP,请使用以下链 接:https://<您的 MegaRAC® SP 的 IP 地址>
- 3. 例如,若您的 MegaRAC® SP 的 IP 地址为 192.168.0.30, 则 輸入 https://192.168.0.30
- 4. 请注意 <http> 后的 <s>。在访问 MegaRAC® SP 前, 您必须 接受證書。

### 4.4.14 用戶(Users)

"User Management"页面中可查看服务器的当前用户插槽。您可以添 加用戶、修改或刪除已存在的用戶。"User Management"頁面如下圖所 示。

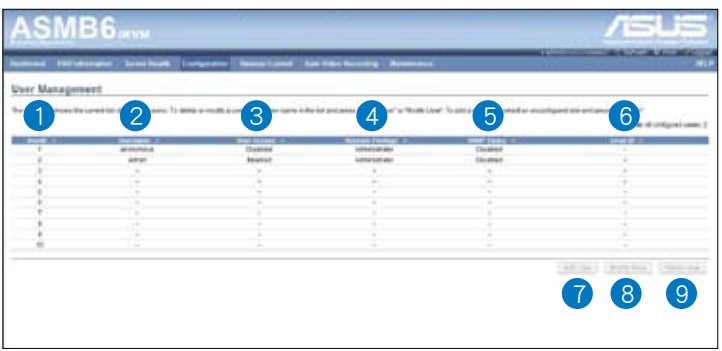

- 1. User ID:显示用户的 ID 号码。注意:列表最多只能包含 10 个用户。
- 2. User Name:顯示用戶名稱。
- 3. User Access:开启或关闭用户的存取权限。
- 4. Network Privilege: 显示用户的网络存取权限。
- 5. SNMP Status: 显示用户的 SNMP 状态是否为开启或关闭。
- 6. Email ID:顯示用戶的電子郵件地址。
- 7. Add User: 添加一个新用户。
- 8. Modify User:修改已存在的用戶。
- 9. Delete User: 删除已存在的用户。

添加新用戶:

- 1. 要添加一个新用户,选择一个空的插槽并点击【Add User】。
- 2. 在"User Name"区域输入用户的名称。
- 3. 在"Password"与"Confirm Password"区域,输入并确认您的密 碼。
- 4. 密码长度必须为 8~20 个字符,且不可使用空格。
- 5 开启或关闭 User Access Privilege.
- 6. 在"Network Privilege"区域,输入用户的网络权限: Administrator ( 管理员)、Operator(操作员)、User(用户)或 No Access(无权 限)。
- 7. 勾选"SNMP Status"复选框为用户开启 SNMP 权限。注意:若 SNMP Status 开启,则必须设置密码。
- 8. 从"SNMP Access"下拉菜单中为用户选择 SNMP 存取层级: Read Only(只讀)或 Read Write(讀寫)。
- 9. 从下拉列表中选择 SNMP 设置使用的 Authentication Protocol。注意: 若 Authentication 协议改变,则必须设置密码。
- 10. 從"Privacy protocol"下拉菜單中選擇 SNMP 設置使用的 Encryption algorithm。
- 11. 在"Email ID"区域,输入用户的电子邮件帐号。若用户忘记密码,新密 码会通过邮件的方式寄至此电子邮件帐号。 AMI-Format: 此邮件格式的主题为"Alert from (your Hostname)"。 此郵件的內容顯示光標信息:光標類型與描述。 Fixed-Subject Format: 此格式会依据用户设置显示相关信息。您必须 设置邮件警告的主题与信息。
- 12. 在"New SSK Key"区域,点击【Browse】并选择 SSH 密钥文件。注 意:SSH 密钥文件应为 pub 类型。
- 13. 点击【Add】保存新用户并返回用户列表页面。
- 14. 点击【Cancel】取消修改并返回用户列表页面。

#### 修改已有用戶

- 1. 从列表中选择一个用户,并点击【Modify User】。
- 2. 編輯需要的內容。
- 3. 要改变密码,开启【Change Password】项目。
- 4. 修改完成后,点击【Modify】返回用户列表页面。

#### 刪除已有用戶

要删除用户,先从列表中选择用户,然后点击【Delete User 】。

# 4.5 遠程控制(Remote Control)

此部分允许您对服务器讲行远程操作。点击每个选项开始讲行设置。

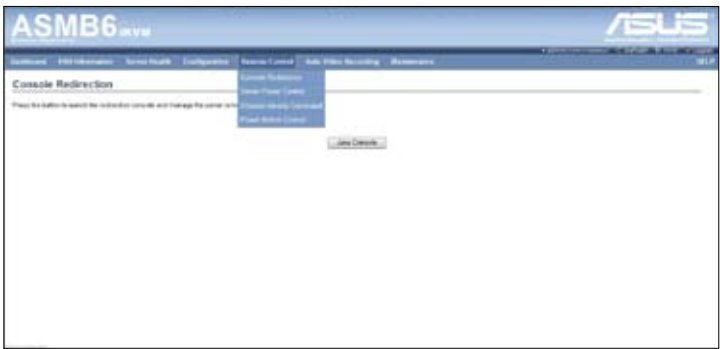

### 4.5.1 Console Redirection

远程控制台应用程序,使用网页图形用户界面,可远程控制服务器的操作 系统、使用屏幕、鼠标与键盘,以及重定向本地 CD/DVD、软盘与硬盘/USB 盘,如同这些设备是直接连接在服务器上。

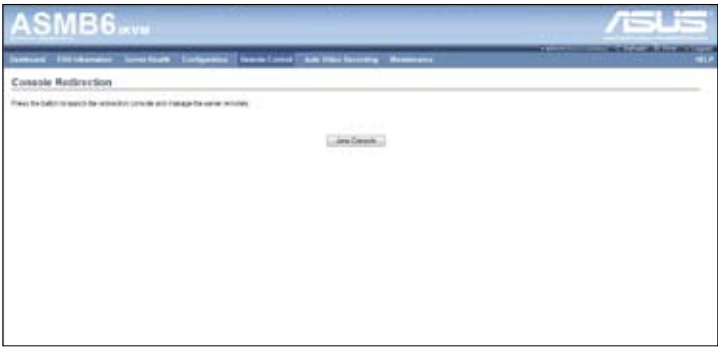

#### 瀏覽器設置

若开启 KVM,雷解除对弹出窗口的阻止。若使用 Internet explorer, 从设 置中开启下载文件项目。

Java Console:

这是一个独立于操作系统的插件,可在 JRE 的辅助下在 Windows 与 Linux 中使用。客户端系统中需安装 JRE。您可以从以下链接安装 JRE: http://www.java.com/en/download/manual.jsp

兩種方法開啟 Java Console:

- 1. 打开 Dashboard 页面,在 Remote control 部分点击 Launch for Java Console。
- 2. 打开 Remote Control > Console Redirection 页面,点击 Java Console。

將從 BMC 下載 .jnlp 文件。

要开启 .jnlp 文件,使用适当的 JRE 版本 (Javaws) 下载完成后,Console Redirection 窗口开启。

Console Redirection 主菜單包含以下項目:

- 視頻(Video)
- 键盘(Keyboard)
- 鼠标 (Mouse)
- 選項(Options)
- 媒体 (Media)
- 键盘概观 (Keyboard Layout)
- 幫助(Help)

關於這些菜單的詳細說明請參考以下部分。

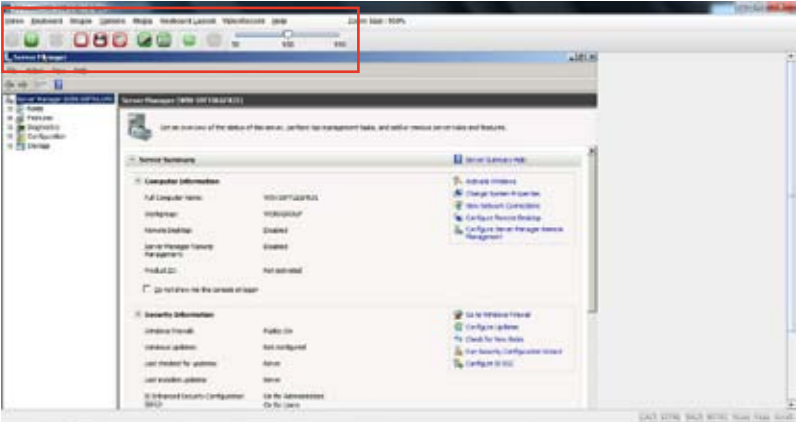

視頻(Video)

此菜單包含以下子項目:

- 1. Pause redirection: 此项目用来暂停 Console Redirection。
- 2. Resume Redirection:此項目用來當會話暫停時重新開始 Console Redirection。
- 3. Refresh Video: 此项目用来刷新 Console Redirection 窗口的显示内 容。
- 4. Compression Mode:此項目用來設置 Console Redirection 中的視頻壓 縮。建議設置為 YUV420。
- 5. DCT Quantization Table:此項目用來設置 Console Redirection 中的 DCT 量化。建议设置为"4"。
- 6. Host Video Output: 若您开启此选项,服务器显示将为空白,但您可以 在 Console Redirection 中查看屏幕。若您关闭此选项,显示将会回到服 務器屏幕。
- 7. Full Screen:此項目用來以全屏方式(最大化)查看 Console Redirection。只有当客户端与主机的分辨率相同时此项目才可使用。
- 8. Exit:此項目用來退出 console redirection 畫面。

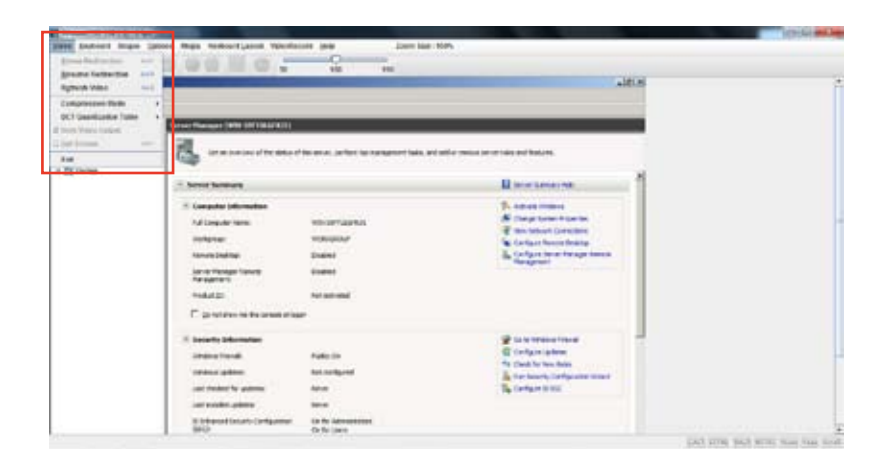

鍵盤(Keyboard)

此菜單包含以下子項目:

- 1. Hold Right Ctrl Key:在 Console Redirection 中此項目實現右邊 <CTRL> 鍵功能。
- 2. Hold Right Alt Key: 在 Console Redirection 中此项目实现右边 <ALT> 鍵功能。
- 3. Hold Left Ctrl Key: 在 Console Redirection 中此项目实现左边 <CTRL> 鍵功能。
- 4. Hold Left Alt Key:在 Console Redirection 中此項目實現左邊 <ALT> 鍵功能。
- 5. Left Windows Key: 在 Console Redirection 中此项目实现左边 <WIN> 键功能。您也可以决定按键的方式:长按或按下后放开。
- 6. Right Windows Key:在 Console Redirection 中此項目實現右邊 <WIN> 键功能。您也可以决定按键的方式:长按或按下后放开。
- 7. Alt+Ctrl+Del:此项目等同于当您在重定向时同时按下服务器上的 <CTRL>、<ALT> 与 <DEL> 键。
- 8. Context menu:在 Console Redirection 中此項目實現 context 菜單功 能。

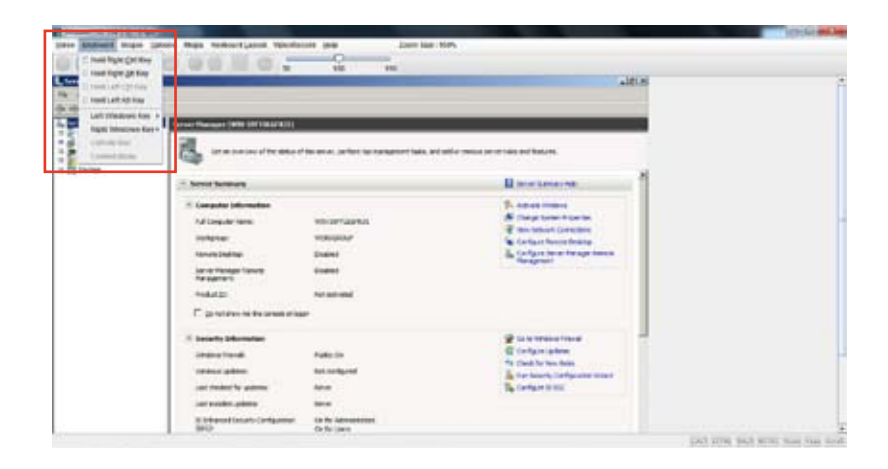

#### 鼠標(Mouse)

- 1. Show Cursor:此项目用来显或隐藏远程客户端系统中的本地鼠标光 標。
- 2. Mouse Calibration:只有当鼠标模式时此项目才可用。

在此步骤中,远程服务器上的鼠标阈值设置会被发现。本地鼠标的光标以 红色显示,远程光标为远程视频画面中的一部分。两个光标都会在一开始便同 步。请使用"+"或"-"键来改变阈值设置,直到两个光标不同步。请侦测 第一个使两个光标不同步的阈值。侦测到后,使用 'ALT-T' 保存阈值。

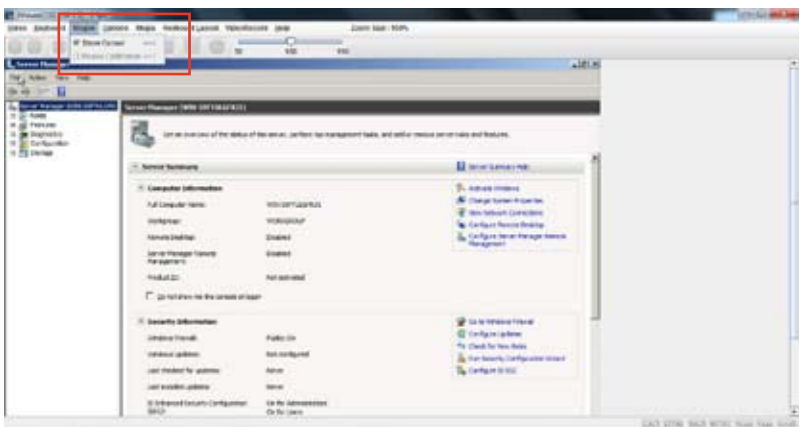

#### 選項(Options)

Band width:Bandwidth Usage 項目用來調整頻寬。您可以選擇以下項 目:

- 1. Auto Detect:此项目用来自动侦测客户端键盘分布,并依据侦测到的信 息發送主要事件至主機。
- 2. 256 Kbps
- 3. 512 Kbps
- 4. 1 Mbps
- 5. 10 Mbps

Keyboard/Mouse Encryption: 此项目用来加密键盘输入和鼠标移动。

縮放(Zoom):

只有当 Java Console 开启时此项目才可用。

- 1. Zoom In:放大画面尺寸。放大范围为 100% 到 150%,以 10% 为增 量。
- 2. Zoom Out:缩小画面尺寸。缩小范围为 100% 到 50%,以 10% 为增 量。

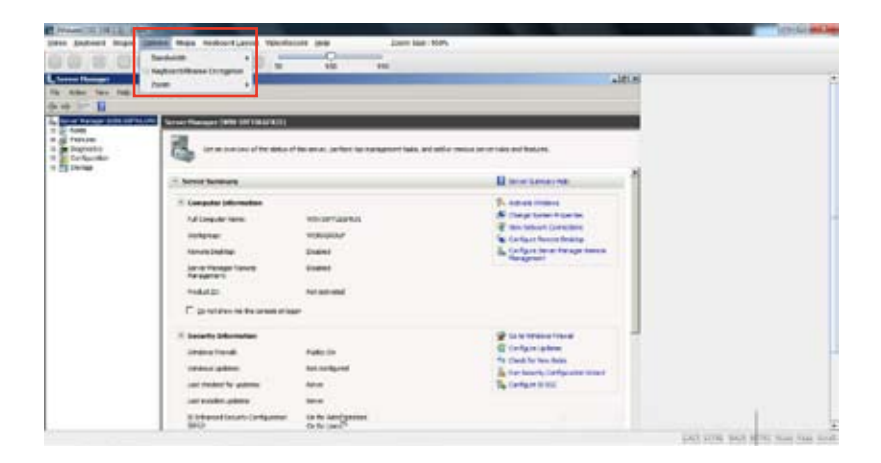

#### 媒體(Media)

Virtual Media Wizard:

要添加或修改媒体,选择并点击 Virtual Media Wizard 按钮,然后会弹出 一个名为"Virtual Media"的窗口,可以设置媒体。Virtual Media 画面如下 圖所示。

Floppy Key Media: 此项目用来开始或停止物理软驱设备与软驱图片类型 (如 img)的重定向。

CD/DVD Media: 此项目用来开始或停止物理 DVD/CD-ROM 光驱与 cd 圖片類型(如 iso)的重定向。

Hard disc/USB Key Media: 此项目用来开始或停止 Hard Disk/USB 与 USB 圖片(如 img)的重定向。

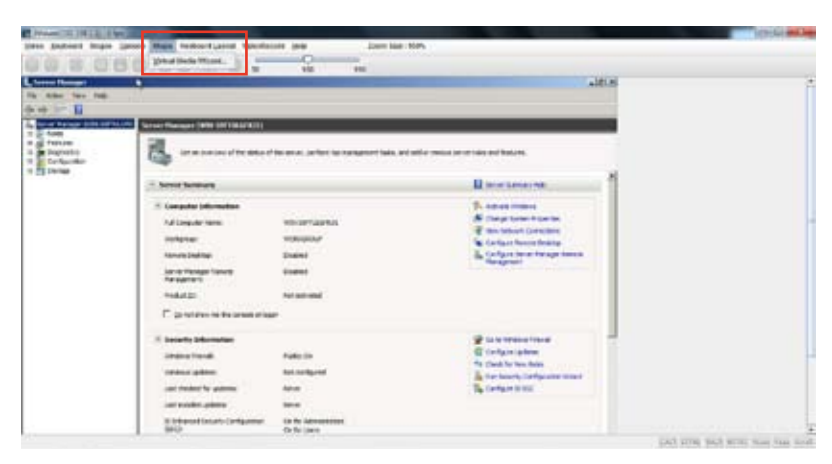

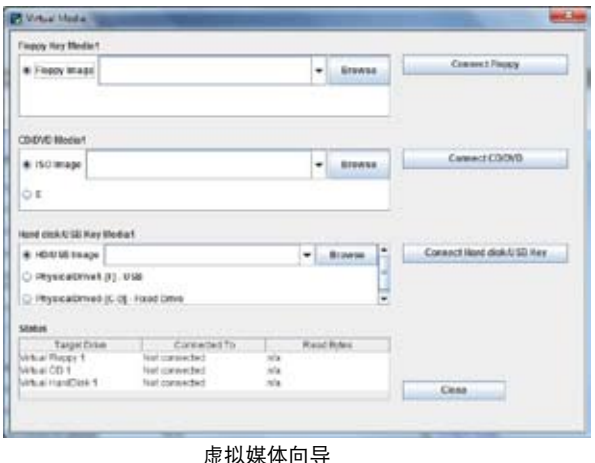

4-36 第四章:網頁用戶界面

#### 鍵盤概觀(Keyboard Layout)

Auto Detect: 此项目用来自动侦测键盘分布。语言自动支持 英语 - 法语 - 西班牙语 - 德语 - 日语。若客户端与主机的语言相同,那么除英语外, 以上所有語言都必須選擇此項目以避免輸入錯誤。

Soft Keyboard: 此项目用来选择键盘分布。屏幕中会显示一个如键盘一 样的对话框。若客户端与主机的语言不同,那么除英语外,以上所有语言都 必須在 JViewer 中的列表中選擇適當的語言並使用軟鍵盤以避免輸入錯誤。 注意:软键盘只适用于 JViewer 应用程序,并不适用于客户端系统。

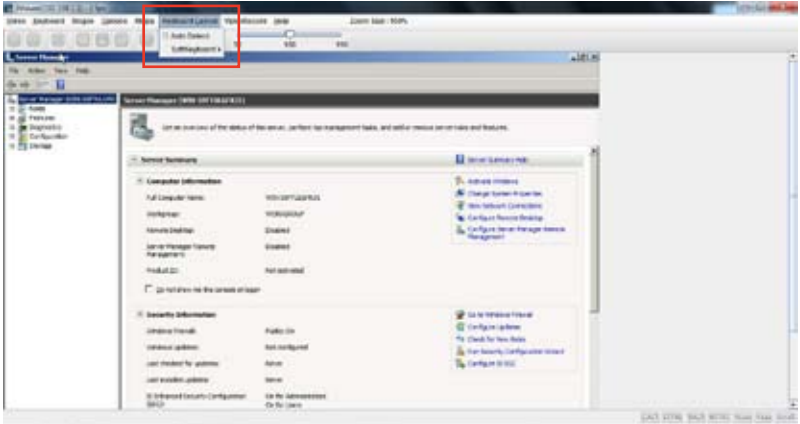

### 4.5.2 服務器電源管理(Server Power Control)

"Server Power Control"页面显示现在服务器电源状态,并允许您变更 当前的设置。请选择您想要的项目,然后点击【Perform Action】执行选择 的操作。

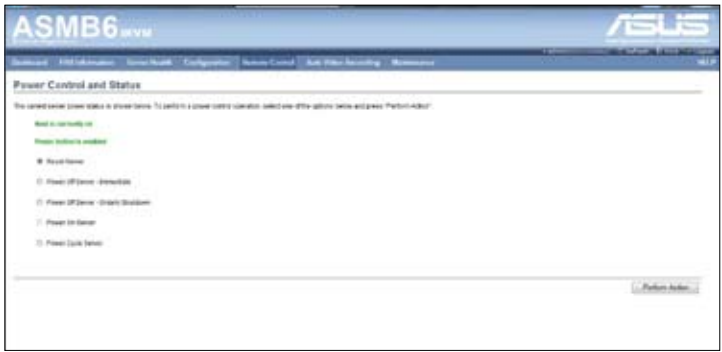

# 4.5.3 机箱识别指令 (Chassis Identify Command)

在"Chassis Identify Command"页面中您可以执行控制机箱识别指令。 點擊【Perform Action】執行命令。

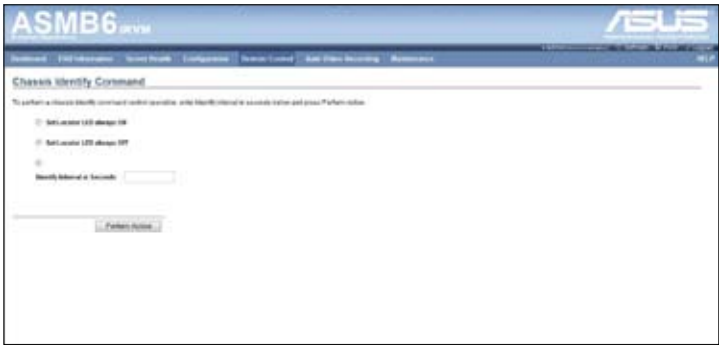

## 4.5.4 電源按鈕(Power Button)

"Power Button"页面允许您开启或关闭电源按钮,然后点击【Perform Action】 确认选择。

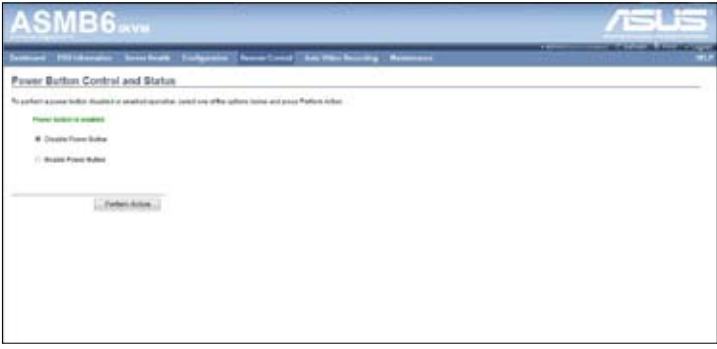

# 4.6 維護(Maintenance)

此部分用來為遠程服務器進行固件升級。您也可以使用【Restore Factory Defaults】重置系统并使用【System Admnistrator】来开启或关闭访问权限、 變更管理員帳戶密碼。

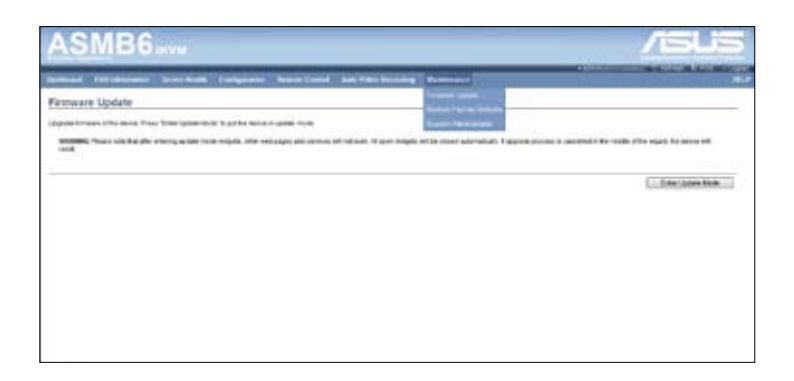

# 4.6.1 固件升級(Firmware Update)

此部分可讲入升级模式并升级 ASMB6 的固件。请注意,讲入升级模式 widget 后,其他网页与服务将停止运行。所有开启的 widget 将自动关闭。 若升级过程在向导中途被取消,设备将重置。

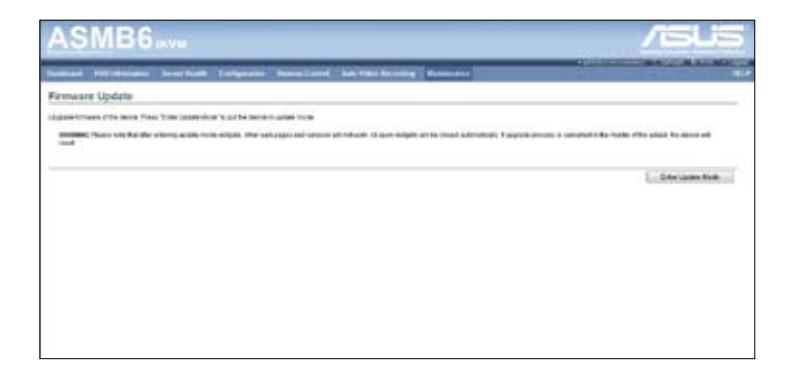

# 4.6.2 恢复出厂默认设置

此部分用来恢复所有出厂默认设置。请点击【Restore Factory】进行恢 復。

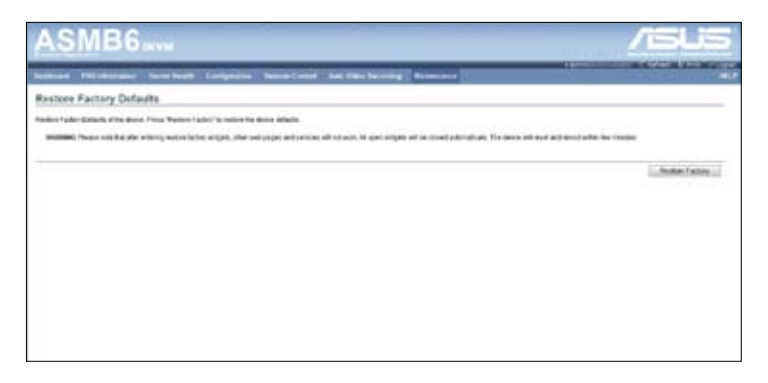

L.

the control of the control of

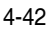

本章附录介绍了 BMC 与 LAN 接口 在主板上的位置,并提供了在安装与使 用管理卡的過程中出現的常見問題的解 決方法。

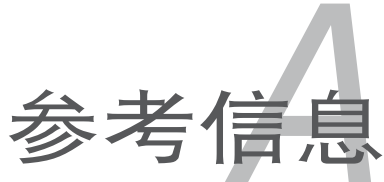

# A.1 BMC 插座

華碩服務器主板支持具有底板管理控制器(Baseboard Management Controller, BMC)接口的 ASMB6-iKVM 远程管理卡。

BMC 插座的位置請參考下列圖示。

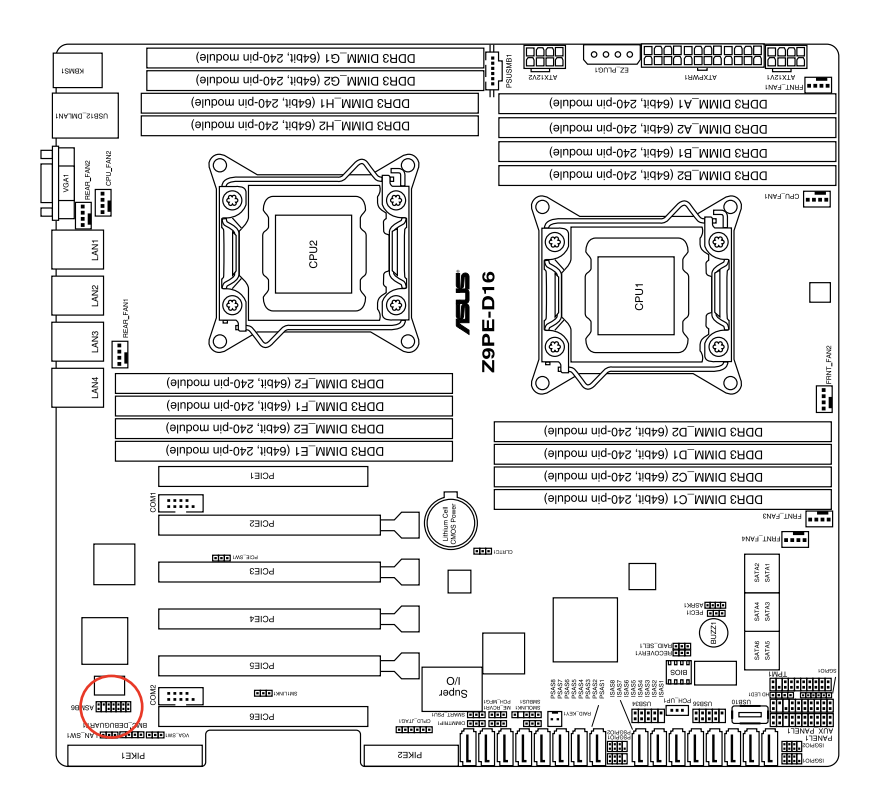

# A.2 LAN 接口

華碩服務器主板支持具有三個 LAN (RJ-45) 網絡接口的 ASMB6-iKVM 遠 程管理卡:一个用于网络连接,另两个用于服务器管理。用于服务器管理的接 口标示为 LAN1 与 DM\_LAN1。您必须使用 LAN1 与 DM\_LAN1 接口将远程 服务器连接到本地 / 中心主机 ( 直接 LAN 连接 ) 或网络集线器或路由器。 LAN1 与 DM LAN1 接口的位置请参考下列图示。

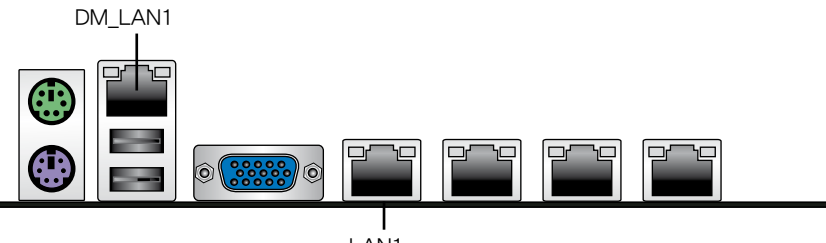

LAN1

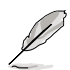

LAN1 与 DM LAN1 的具体位置请参考主板用户手册。

# A.3 疑難解決

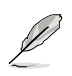

疑難解決部分提供了一些在您安裝 / 使用華碩 ASMB6-iKVM 管理 卡时常见问题的解决方法,帮助您轻松解决问题。若尝试了此部分 的方法仍未解决问题或有其他问题,请联系技术支持部门。

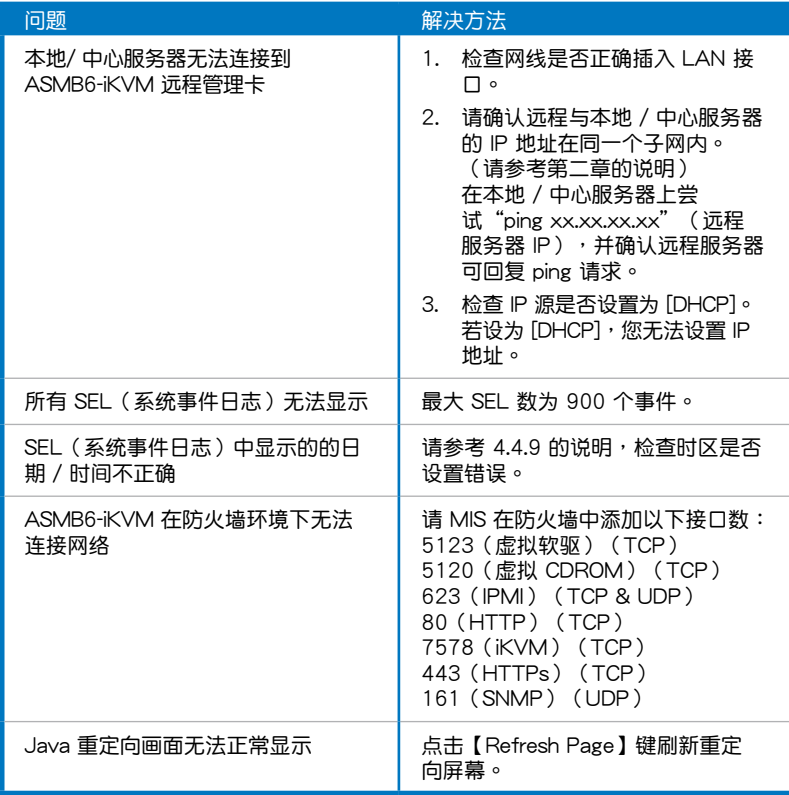

# A.4 監控器表

# 內存 ECC

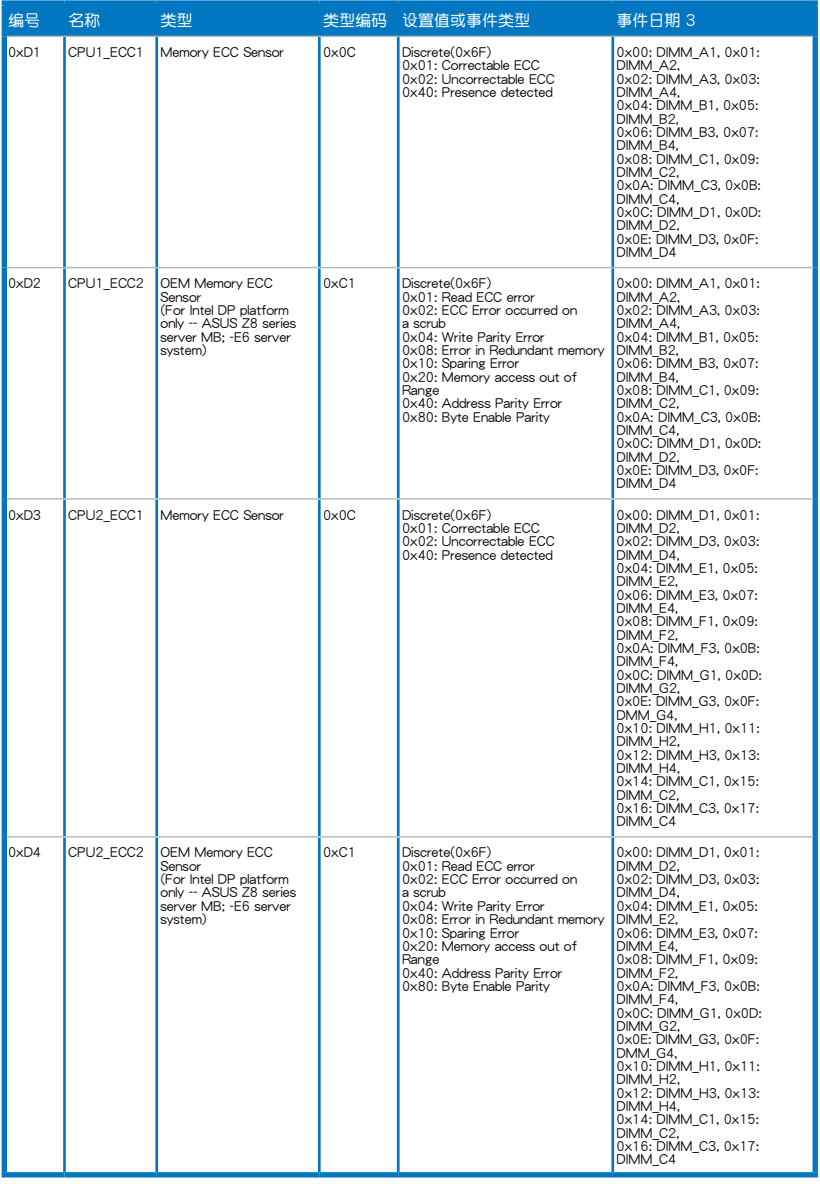

### Backplane HD

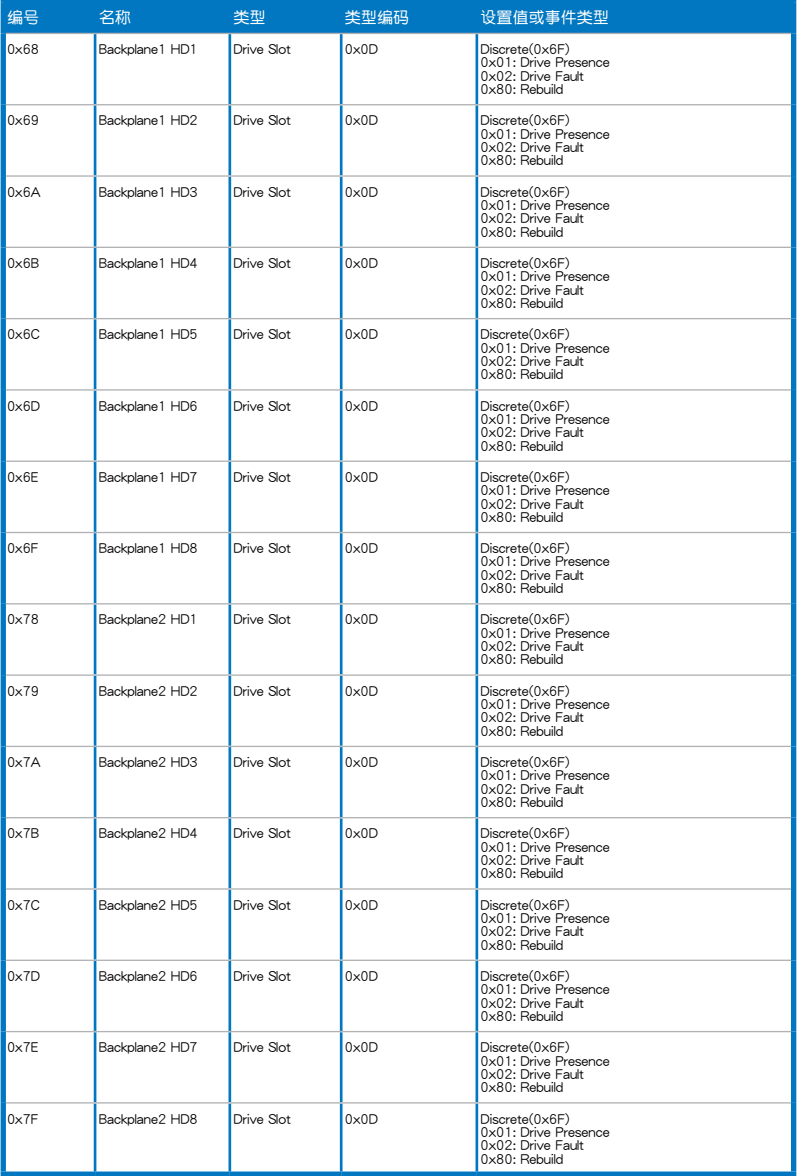
## 電源

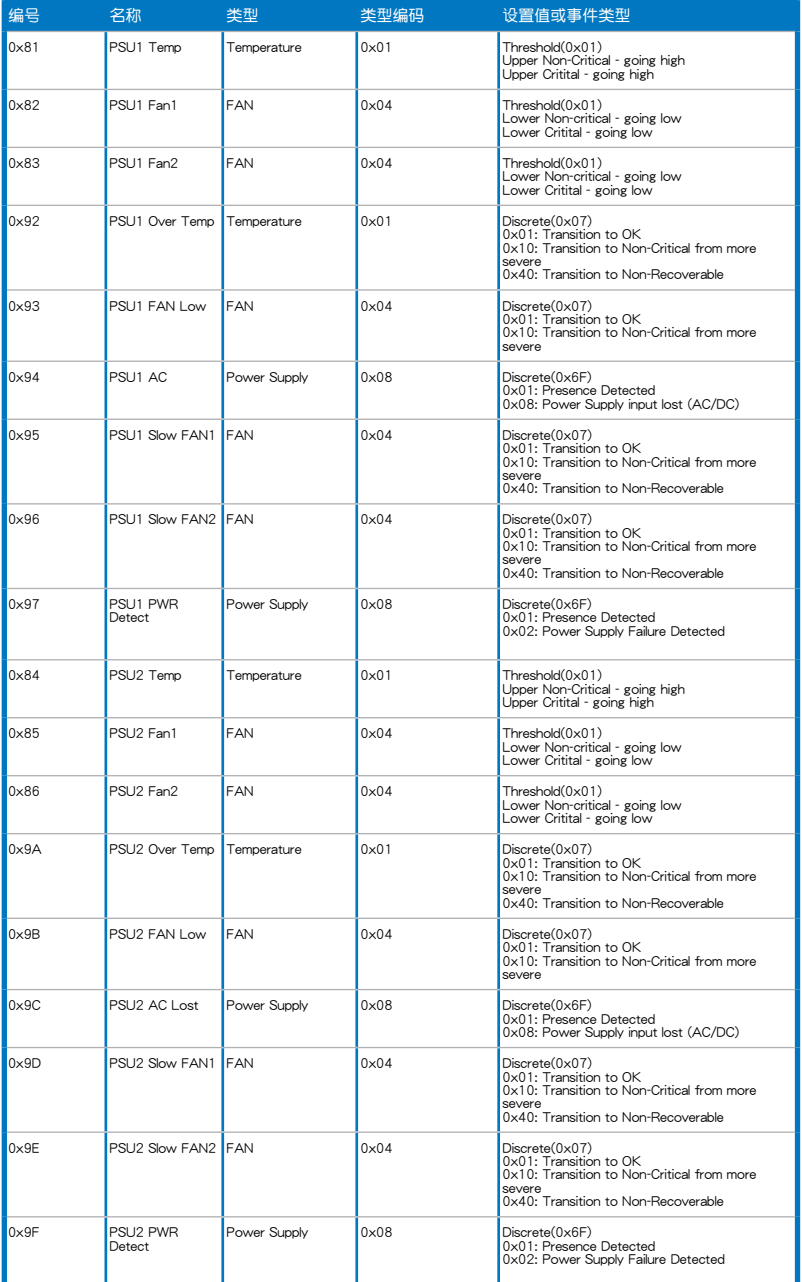

## 硬件監控

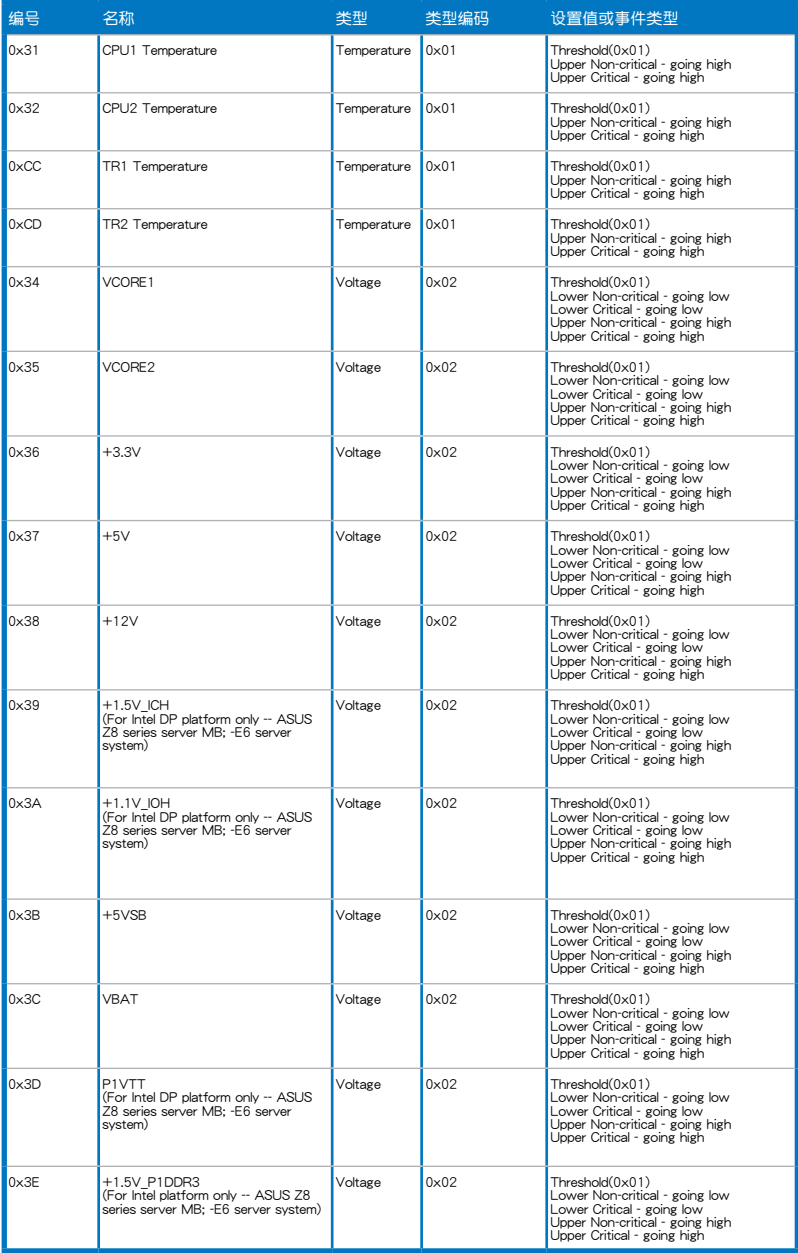

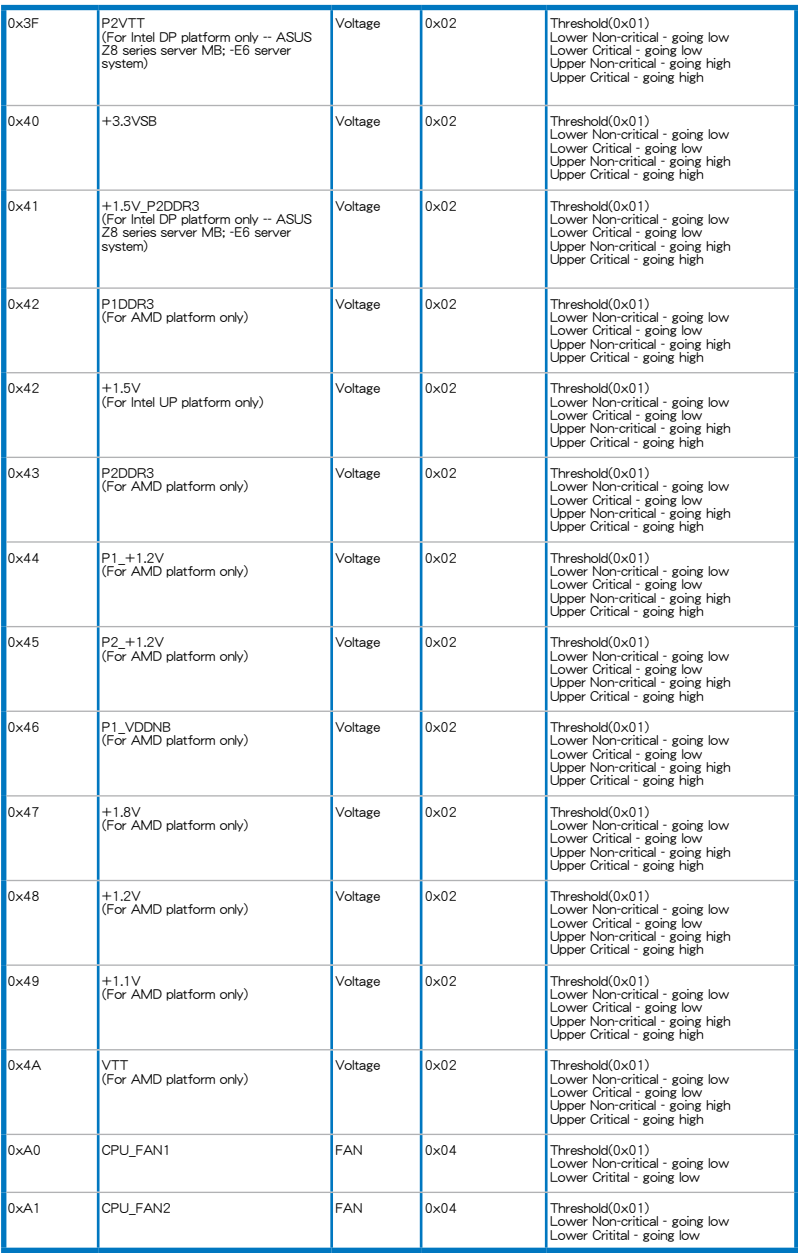

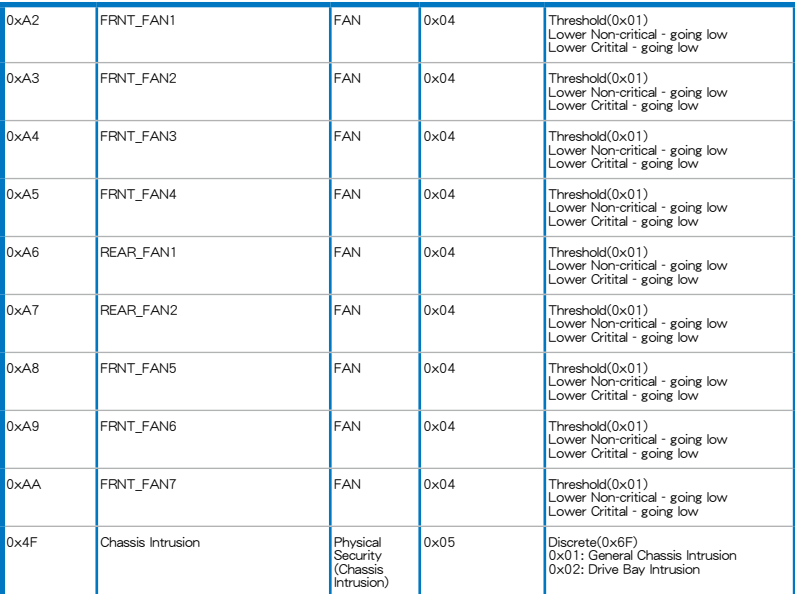